# **Oracle® Enterprise Manager**

Installation and Configuration Guide for IBM Tivoli Enterprise Console Connector

Release 1.0.4.1.0 **E14038-06**

June 2012

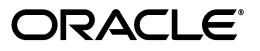

Oracle Enterprise Manager Installation and Configuration Guide for IBM Tivoli Enterprise Console Connector, Release 1.0.4.1.0

E14038-06

Copyright © 2012, Oracle and/or its affiliates. All rights reserved.

Primary Author: Michael Zampiceni

This software and related documentation are provided under a license agreement containing restrictions on use and disclosure and are protected by intellectual property laws. Except as expressly permitted in your license agreement or allowed by law, you may not use, copy, reproduce, translate, broadcast, modify, license, transmit, distribute, exhibit, perform, publish, or display any part, in any form, or by any means. Reverse engineering, disassembly, or decompilation of this software, unless required by law for interoperability, is prohibited.

The information contained herein is subject to change without notice and is not warranted to be error-free. If you find any errors, please report them to us in writing.

If this is software or related documentation that is delivered to the U.S. Government or anyone licensing it on behalf of the U.S. Government, the following notice is applicable:

U.S. GOVERNMENT RIGHTS Programs, software, databases, and related documentation and technical data delivered to U.S. Government customers are "commercial computer software" or "commercial technical data" pursuant to the applicable Federal Acquisition Regulation and agency-specific supplemental regulations. As such, the use, duplication, disclosure, modification, and adaptation shall be subject to the restrictions and license terms set forth in the applicable Government contract, and, to the extent applicable by the terms of the Government contract, the additional rights set forth in FAR 52.227-19, Commercial Computer Software License (December 2007). Oracle USA, Inc., 500 Oracle Parkway, Redwood City, CA 94065.

This software or hardware is developed for general use in a variety of information management applications. It is not developed or intended for use in any inherently dangerous applications, including applications that may create a risk of personal injury. If you use this software or hardware in dangerous applications, then you shall be responsible to take all appropriate fail-safe, backup, redundancy, and other measures to ensure its safe use. Oracle Corporation and its affiliates disclaim any liability for any damages caused by use of this software or hardware in dangerous applications.

Oracle is a registered trademark of Oracle Corporation and/or its affiliates. Other names may be trademarks of their respective owners.

This software and documentation may provide access to or information on content, products, and services from third parties. Oracle Corporation and its affiliates are not responsible for and expressly disclaim all warranties of any kind with respect to third-party content, products, and services. Oracle Corporation and its affiliates will not be responsible for any loss, costs, or damages incurred due to your access to or use of third-party content, products, or services.

# **Contents**

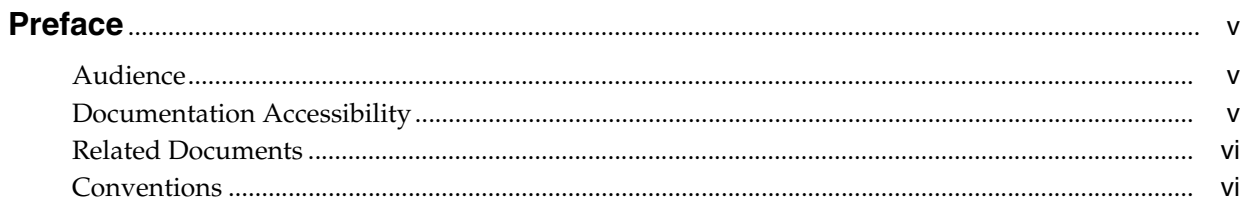

# 1 Introduction to the Connector

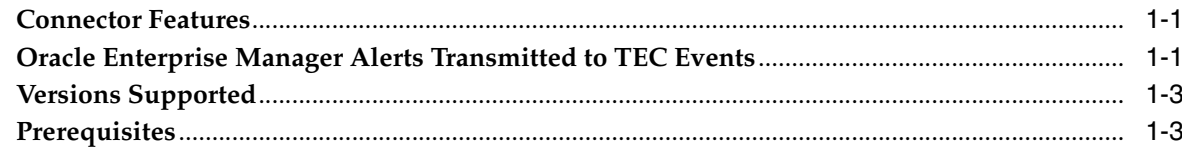

# 2 Installing the Connector

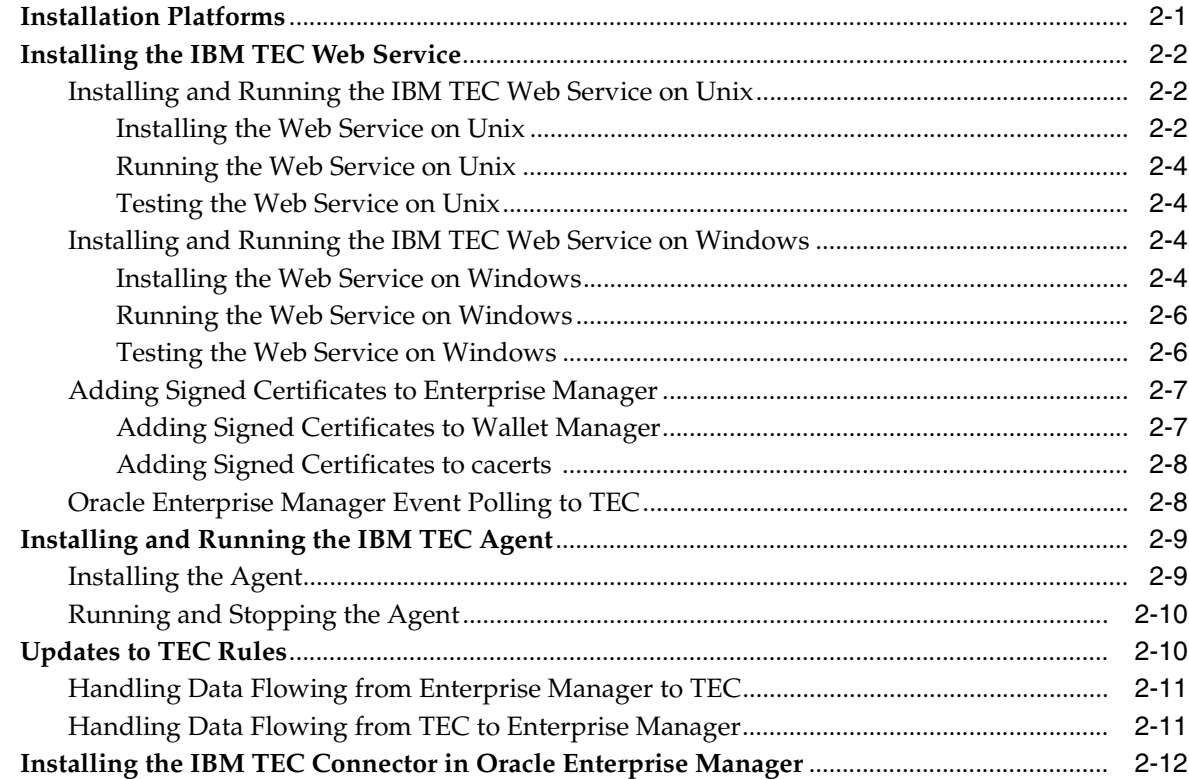

#### **Configuring the Connector**  $3<sup>1</sup>$

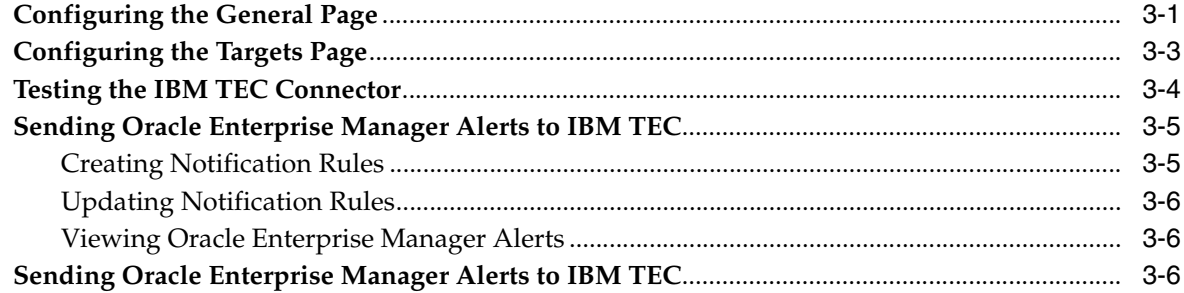

# 4 Changing Default Configurations

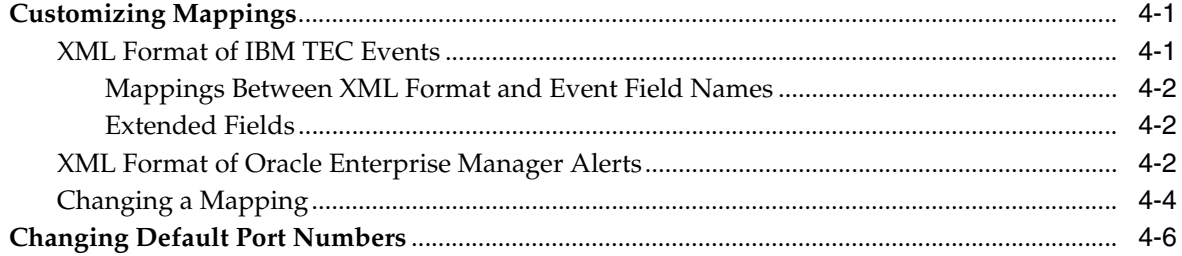

# 5 Troubleshooting the Connector

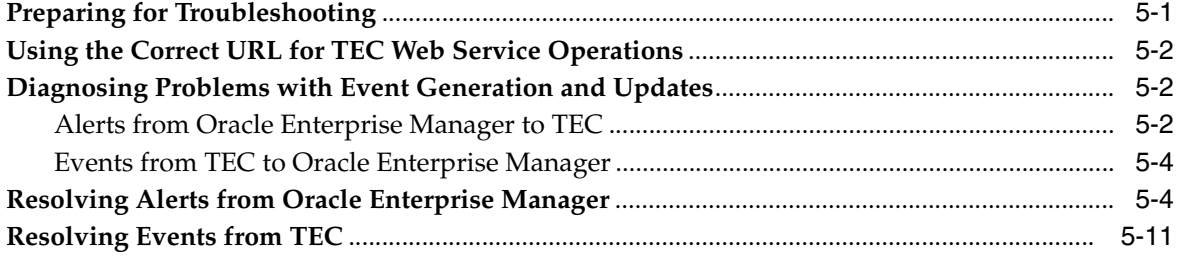

# **A** Default Mappings

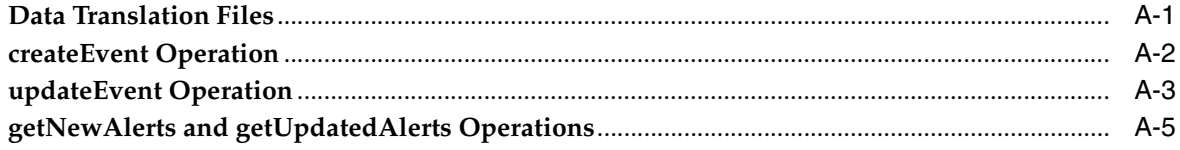

# Index

# **Preface**

<span id="page-4-0"></span>This *Installation and Configuration Guide for IBM Tivoli Enterprise Console (TEC) Connector* provides the information that you require to install and configure the IBM Service Manager Connector that integrates Oracle Enterprise Manager with IBM Service Manager management tools and help desk systems.

# <span id="page-4-1"></span>**Audience**

This guide is written for Oracle Enterprise Manager system administrators who want to install and configure the IBM TEC Connector to enable integration between Oracle Enterprise Manager and IBM TEC.

You should already be familiar with Oracle Enterprise Manager.

# **Documentation Accessibility**

For information about Oracle's commitment to accessibility, visit the Oracle Accessibility Program website at http://www.oracle.com/pls/topic/lookup?ctx=acc&id=docacc.

#### **Access to Oracle Support**

Oracle customers have access to electronic support through My Oracle Support. For information, visit http://www.oracle.com/pls/topic/lookup?ctx=acc&id=info or visit http://www.oracle.com/pls/topic/lookup?ctx=acc&id=trs if you are hearing impaired.

# **Related Documents**

For more information, see the following books in the Oracle Enterprise Manager documentation set:

- *Oracle Enterprise Manager Connectors Integration Guide*
- *Oracle Database 2 Day DBA*
- *Oracle Enterprise Manager Concepts*
- *Oracle Enterprise Manager Quick Installation Guide*
- **Oracle Enterprise Manager Grid Control Installation and Basic Configuration**
- *Oracle Enterprise Manager Advanced Configuration*
- *Oracle Enterprise Manager Metric Reference Manual*
- **Oracle Enterprise Manager Command Line Interface**
- *Extending Oracle Enterprise Manager*

The latest versions of this and other Oracle Enterprise Manager documentation can be found at:

http://www.oracle.com/technology/documentation/oem.html

Oracle Enterprise Manager also provides extensive online help. Click **Help** on any Oracle Enterprise Manager page to display the online Help system.

Printed documentation is available for sale in the Oracle Store at

http://oraclestore.oracle.com/

To download free release notes, installation documentation, white papers, or other collateral, please visit the Oracle Technology Network (OTN). You must register online before using OTN; registration is free and can be done at

http://otn.oracle.com/membership/

If you already have a user name and password for OTN, then you can go directly to the documentation section of the OTN Web site at

http://otn.oracle.com/documentation/

# <span id="page-5-0"></span>**Conventions**

The following text conventions are used in this document:

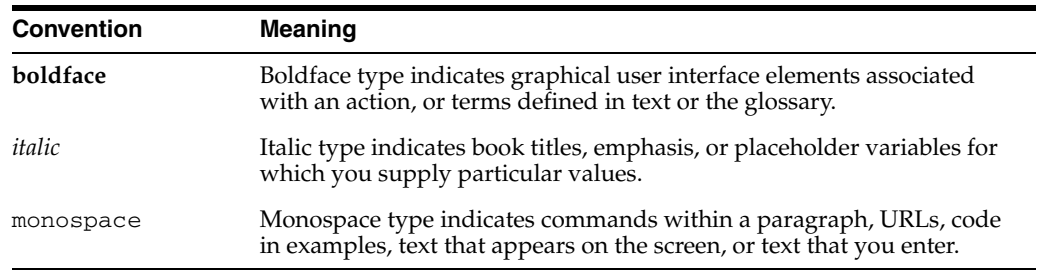

<span id="page-6-0"></span>**1**

# **Introduction to the Connector**

The IBM Tivoli Enterprise Console (TEC) Connector (version 1.0.4.1.0) integrates Oracle Enterprise Manager with IBM TEC through web services, enabling you to exchange event information between the two systems.

# <span id="page-6-1"></span>**1.1 Connector Features**

The Oracle Management Connector for IBM TEC monitors all of the events forwarded from TEC and automatically updates alert information in the Oracle Enterprise Manager console whenever changes occur in TEC. A similar synchronization of alerts sent from Oracle Enterprise Manager occurs in TEC. This ensures that the two systems are always synchronized, providing administrators with current information about their entire data center.

<span id="page-6-5"></span>The connector supports the following features:

- Synchronization of the alert life cycle on both ends
- Customization of alert mappings during the alert information exchange
- Bi-directional flow of alert information

The state change of the event/alert in the originating system is reflected in the other system but not vice versa. For example, if an alert is forwarded from Oracle Enterprise Manager to TEC, all the state changes in Enterprise Manager are reflected in TEC. However, if you change the state of the alert in TEC, the change is not reflected in Enterprise Manager because the alert originated in Enterprise Manager. This is also the case for the other direction.

The following sections explain how the connector handles TEC events and polls the TEC web service.

# <span id="page-6-2"></span>**1.2 Oracle Enterprise Manager Alerts Transmitted to TEC Events**

<span id="page-6-6"></span><span id="page-6-4"></span>Conceptually, alerts in Oracle Enterprise Manager are equivalent to events in TEC. Whenever an alert is triggered in Oracle Enterprise Manager, the TEC Connector can automatically create or update an event in TEC. You can use Notification Rules to specify the set of alerts for which events must be created, and the alert severity for which this should happen.

After the connector creates an event in TEC, any subsequent change of the alert severity is propagated to IBM TEC. When the severity of the alert changes to Clear in Oracle Enterprise Manager, the corresponding event is closed in TEC.

<span id="page-6-3"></span>[Figure](#page-7-0) 1–1 shows an example of an Oracle Enterprise Manager alert event.

#### <span id="page-7-0"></span>*Figure 1–1 Oracle Enterprise Manager Alert Event*

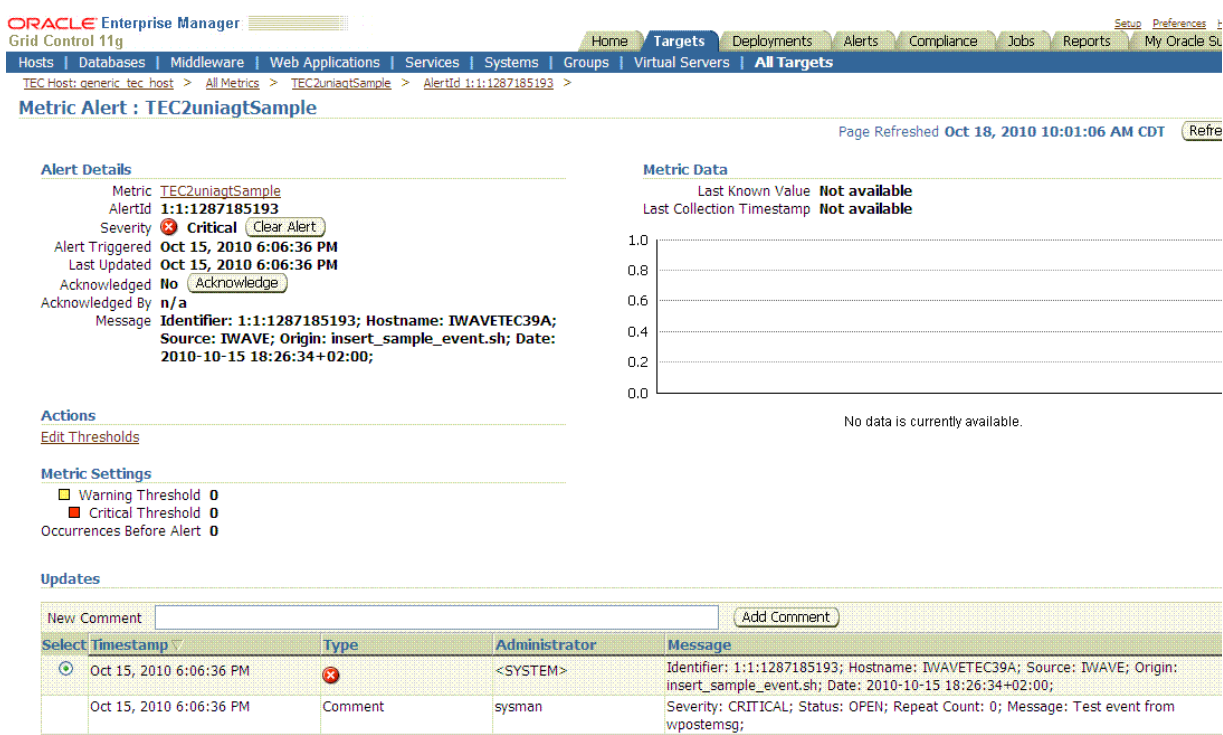

<span id="page-7-1"></span>Figure 1–2 shows an example of an IBM TEC event.

*Figure 1–2 IBM TEC Event*

|                                                         | Currently viewing details for event 1 of 1                      |                                                           |                                                                                   |  |
|---------------------------------------------------------|-----------------------------------------------------------------|-----------------------------------------------------------|-----------------------------------------------------------------------------------|--|
|                                                         |                                                                 |                                                           | Open Critical Host event received on October 16, 2010 1:28:33 AM CEST.            |  |
|                                                         |                                                                 | General Event Source Status Related Events Attribute List |                                                                                   |  |
|                                                         |                                                                 | Received alert reported by Oracle Enterprise Manager:     |                                                                                   |  |
|                                                         | Collection Time: 2010-10-15T18:03:06.0                          |                                                           |                                                                                   |  |
|                                                         | <b>Target Type: Host</b>                                        |                                                           |                                                                                   |  |
|                                                         | Target Name: OracleEM11.iwave.local<br><b>Metric Name: Load</b> |                                                           |                                                                                   |  |
|                                                         | <b>Metric Column: Memory Utilization (%)</b>                    |                                                           |                                                                                   |  |
|                                                         | Severity: Critical                                              |                                                           |                                                                                   |  |
|                                                         | <b>Notification Rule: Memory Utilization</b>                    |                                                           |                                                                                   |  |
| <b>IRI:</b>                                             |                                                                 |                                                           |                                                                                   |  |
|                                                         |                                                                 |                                                           | http://OracleEM11.iwave.local:4889/em/console/monitoring/metricDetail\$pageType=b |  |
|                                                         |                                                                 |                                                           | yDay\$metric=Load\$metricColumn=memUsedPct\$target=OracleEM11.iwave.local\$ty     |  |
| pe=host                                                 |                                                                 |                                                           |                                                                                   |  |
| threshold.                                              |                                                                 |                                                           | Message: Memory Utilization is 70.62%, crossed warning (50) or critical (70)      |  |
|                                                         |                                                                 |                                                           |                                                                                   |  |
|                                                         |                                                                 |                                                           | This Critical Host event was received by a TEC server at October 16, 2010 1:28:33 |  |
| AM CEST.                                                |                                                                 |                                                           |                                                                                   |  |
|                                                         |                                                                 | It was last modified at October 16, 2010 1:28:33 AM CEST. |                                                                                   |  |
|                                                         |                                                                 | No events have been identified as duplicates of this one. |                                                                                   |  |
| 1 automated responses to this event have been executed. |                                                                 |                                                           |                                                                                   |  |

# <span id="page-8-0"></span>**1.3 Versions Supported**

<span id="page-8-2"></span>This connector supports the following versions of Oracle Enterprise Manager and IBM TEC:

- Oracle Enterprise Manager Grid Control 10g Release 4 with one-off patch 6884527 or later
- IBM Tivoli Enterprise Console versions 3.8 and 3.9

You can install the TEC Agent on the following platforms:

- Microsoft Windows (2000, 2003, XP)
- Sun Solaris (SPARC OS version 5-10)
- IBM AIX (RS/6000 OS version 5.2+)

The base Enterprise Manager version number for the HP Tivoli Enterprise Console Connector Release 1.0.4.1.0 is Enterprise Manager 10*g* Release 4.

# <span id="page-8-1"></span>**1.4 Prerequisites**

<span id="page-8-3"></span>Before using the IBM TEC connector, ensure that you meet the following prerequisites:

- Oracle Patches are installed. To install patches, do the following:
	- **1.** Download patch # 6884527 from:

http://metalink.oracle.com/

- **2.** Follow the instructions included with the download in the README. txt file.
- A utility for unzipping .zip files is available on the system hosting IBM TEC.
- Java JRE 6.0 or higher is installed on the system where the TEC Web Service will be installed.

If you want Oracle Enterprise Manager to forward alerts to IBM TEC, you need to create an event class named OracleEnterpriseManager at the IBM TEC server. Sample BAROC and rules files are provided with the installation that you can install manually or with the installation script.

# <span id="page-10-0"></span>**Installing the Connector**

The Oracle Enterprise Manager Connector Framework requires a web service interface for exchanging event information with IBM TEC. Since TEC does not provide a web services interface, you must install a third-party TEC web service front-end, which is included in the Oracle Enterprise Manager installation package.

You can install the web service on any Unix or Windows system that has connectivity with the TEC server. In addition to the TEC web service front-end, you must also install a back-end TEC Agent on the same physical system as the TEC server. The TEC Agent is preconfigured and is also included in the Oracle Enterprise Manager installation package.

Figure 2–1 shows the communication between the various components of the TEC Connector.

### *Figure 2–1 Connector Communication Between Components*

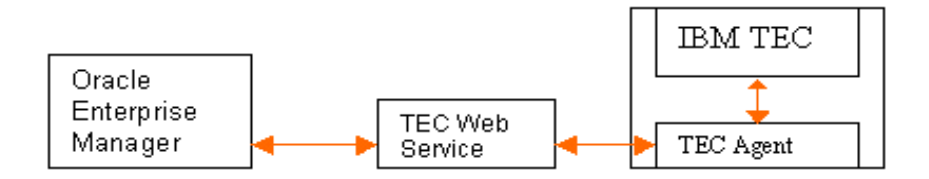

The following sections in this chapter discuss these topics:

- **[Installation Platforms](#page-10-1)**
- [Installing the IBM TEC Web Service](#page-11-0)
- [Installing and Running the IBM TEC Agent](#page-18-0)
- [Updates to TEC Rules](#page-19-1)
- [Installing the IBM TEC Connector in Oracle Enterprise Manager](#page-20-2)

# <span id="page-10-1"></span>**2.1 Installation Platforms**

You can install the TEC web service on the following platforms that support Java JRE 1.6:

- Microsoft Windows
- Sun Solaris
- $HP-UX$
- Linux

You can install the TEC Agent on the following platforms:

- Microsoft Windows (2000, 2003, XP)
- Sun Solaris (SPARC OS version 5-10)
- IBM AIX (RS/6000 OS version 5.2+)

# <span id="page-11-0"></span>**2.2 Installing the IBM TEC Web Service**

<span id="page-11-5"></span>The TEC web service acts as a front-end for all data flowing into and out of TEC. Oracle Enterprise Manager posts calls to the web service whenever it needs to create or update an event, or get new or updated events from TEC.

You can install the TEC web service on any Unix or Windows system that has connectivity to the TEC server and the Oracle Enterprise Manager server.

## <span id="page-11-2"></span><span id="page-11-1"></span>**2.2.1 Installing and Running the IBM TEC Web Service on Unix**

The following sections explain how to install and then subsequently run the Web Service.

### <span id="page-11-7"></span><span id="page-11-3"></span>**2.2.1.1 Installing the Web Service on Unix**

To install the web service on a Unix platform, perform the following steps:

- **1.** Create a directory where you want to install the web service.
- **2.** Open a terminal and change the working directory to the installation directory.
- **3.** Download tec\_connector\_bundle.jar from the Oracle Technology Network to the installation directory, then extract the component .jar files.
- **4.** Make sure the JAVA\_HOME environment variable is set to the directory where Java 1.6 is installed.
- **5.** Enter the following command to unzip and extract the .tar file:

\$JAVA\_HOME/bin/jar xvf TEC\_webservices\_adapter.jar

This creates the adapters directory that contains the installation files.

**Note:** If the system where the TEC web service is being installed does not have the JDK installed, you cannot extract the jar file contents. You need to copy the jar file to a system that has the JDK installed and transfer the files after they have been extracted.

**6.** Enter the following command to change the working directory:

<span id="page-11-6"></span><span id="page-11-4"></span>cd adapters/endpoints/tec

- **7.** Enter the following command to run the installation script: sh ./install.sh
- **8.** When the script prompts whether you want to use HTTPS:
	- If you specify  $Y$ , the web service is set up to use HTTPS port number 8443.
	- If you specify N, the web service is set up to use HTTP port number 8080.
- <span id="page-12-1"></span>**9.** When the script prompts for the user name of the web service, enter the user name that must be provided to access the web service, or accept the default of "tec."
- <span id="page-12-2"></span>**10.** When the script prompts for the password of the web service, enter the password that must be provided to access the web service, or accept the default of "webservice."
- **11.** When the script prompts for the host name of the IBM TEC server, enter the host name or IP address where the server is installed.
- **12.** When the script prompts for the port number of the IBM TEC server, enter the port number of the TEC reception port if a port mapper is not defined for the server. If a port mapper is defined for the server, specify a port number of 0.

**Note:** The TEC reception port is defined by the tec\_recv\_agent\_port parameter in the .tec\_config file in the \$BINDIR/TME/TEC directory.

- **13.** Copy the API jar files from the TEC installation disk to the adapters/lib/adapters directory. The files you need to copy are log.jar and evd.jar, which are located in the EIFSDK/jars directory of the TEC installation disk.
- **14.** If the web service was configured to run using the HTTPS protocol, you must install a SSL certificate. You can install a self-signed certificate, or you can acquire a certificate from a Certificate Authority (CA).
	- To generate and install a self-signed SSL certificate, enter the following commands, and replace <hostname> with the system host name or IP address that the TEC web service will use:

"%JAVA\_HOME%\bin\keytool" –delete -alias iwave -keypass iwavepw -storepass iwavepw -keystore keystore.jks

"%JAVA\_HOME%\bin\keytool" -genkey -alias iwave -keyalg RSA -keysize 1024 -dname "CN=<hostname>, OU=Development, O=iWave Software, L=Frisco, ST=TX, C=US" -keypass iwavepw -storepass iwavepw -keystore keystore.jks

- To install a certificate that the Certificate Authority issues:
	- **–** Request a certificate from a Certificate Authority, such as VeriSign.
		- In the certificate request, make sure to specify the host name or IP address that the TEC web service will use. The host name in the certificate must match the host name configured for the web service. If they do not match, the web service cannot function.
	- **–** After you obtain the certificate from the Certificate Authority, enter the following command to install the certificate, where <certificateFile> is the full path name of the file provided by the Certificate Authority:

<span id="page-12-3"></span>"%JAVA\_HOME%\bin\keytool" -export -alias iwave -file <certificateFile> -keypass iwavepw -storepass iwavepw -keystore keystore.jks

The web service framework is now installed and ready to start.

### <span id="page-12-0"></span>**2.2.1.2 Running the Web Service on Unix**

To run the IBM TEC Web Service framework commands listed with the following tasks, first change the working directory to ...

#### adapters/bin

... in the installation directory.

- **Start** ./service.sh start
- **Shut Down** ./service.sh stop
- **Restart** ./service.sh restart
- <span id="page-13-4"></span>■ **Check Status** — ./service.sh status

### <span id="page-13-0"></span>**2.2.1.3 Testing the Web Service on Unix**

Perform the following steps to verify that the IBM TEC Web Service is functional.

- **1.** Open a terminal and change the working directory to the adapters/bin directory in the installation directory.
- **2.** Enter the following command to run the test script:

./testAdapter.sh

**3.** If the test completes successfully, the last line the utility displays is "Test completed successfully."

> **Note:** If the HTTPS protocol is being used, the test fails if the installed JRE version is 1.6\_10. An issue with this version causes the test to fail. To test the web service, you need to verify that you can load the WSDL in a web browser. See Section [3.3, "Testing the IBM](#page-29-1)  [TEC Connector".](#page-29-1)

### <span id="page-13-2"></span><span id="page-13-1"></span>**2.2.2 Installing and Running the IBM TEC Web Service on Windows**

The following sections explain how to install and then subsequently run the Web Service.

### <span id="page-13-3"></span>**2.2.2.1 Installing the Web Service on Windows**

To install the web service on a Windows platform, perform the following steps:

- **1.** Create a directory where you want to install the web service.
- **2.** Open a terminal and change the working directory to the installation directory.
- **3.** Download tec\_connector\_bundle.jar from the Oracle Technology Network to the installation directory, then extract the component .jar files.
- **4.** Make sure the JAVA\_HOME environment variable is set to the directory where Java 1.6 is installed.
- **5.** Enter the following command to unzip and extract the .jar file:

%JAVA\_HOME%\bin\jar xvf TEC\_webservices\_adapter.jar

This creates the adapters directory that contains the installation files.

**Note:** If the system where the TEC web service is being installed does not have the JDK installed, you cannot extract the jar file contents. You need to copy the jar file to a system that has the JDK installed and transfer the files after they have been extracted.

- **6.** Enter the following command to change the working directory: cd adapters\endpoints\tec
- **7.** Enter the following command to run the installation script: .\install.bat
- <span id="page-14-2"></span>**8.** When the script prompts whether you want to use HTTPS:
	- If you specify Y, the web service is set up to use HTTPS port number 8443.
	- If you specify N, the web service is set up to use HTTP port number 8080.
- <span id="page-14-0"></span>**9.** When the script prompts for the user name of the web service, enter the user name that must be provided to access the web service, or accept the default of "tec."
- <span id="page-14-1"></span>**10.** When the script prompts for the password of the web service, enter the password that must be provided to access the web service, or accept the default of "webservice."
- **11.** When the script prompts for the host name of the IBM TEC server, enter the host name or IP address where the server is installed.
- **12.** When the script prompts for the port number of the IBM TEC server, enter the port number of the TEC reception port. The default value for this port is 5529.

**Note:** The TEC reception port is defined by the tec\_recv\_agent\_port parameter in the .tec\_config file in the \$BINDIR/TME/TEC directory.

- **13.** Copy the API jar files from the TEC installation disk to the adapters\lib\adapters directory. The files you need to copy are log.jar and evd.jar, which are located in the EIFSDK\jars directory of the TEC installation disk.
- **14.** If the web service was configured to run using the HTTPS protocol, you must install a SSL certificate. You can install a self-signed certificate, or you can acquire a certificate from a Certificate Authority (CA).
	- To generate and install a self-signed SSL certificate, enter the following commands, and replace <hostname> with the system host name or IP address that the TEC web service will use:

"%JAVA\_HOME%\bin\keytool" –delete -alias iwave -keypass iwavepw -storepass iwavepw -keystore keystore.jks

"%JAVA\_HOME%\bin\keytool" -genkey -alias iwave -keyalg RSA -keysize 1024 -dname "CN=<hostname>, OU=Development, O=iWave Software, L=Frisco, ST=TX, C=US" -keypass iwavepw -storepass iwavepw -keystore keystore.jks

- To install a certificate that the Certificate Authority issues:
	- **–** Request a certificate from a Certificate Authority, such as VeriSign.

In the certificate request, make sure to specify the host name or IP address that the TEC web service will use. The host name in the certificate must match the host name configured for the web service. If they do not match, the web service cannot function.

**–** After you obtain the certificate from the Certificate Authority, enter the following command to install the certificate, where <certificateFile> is the full path name of the file provided by the Certificate Authority:

"%JAVA\_HOME%\bin\keytool" -export -alias iwave -file <certificateFile> -keypass iwavepw -storepass iwavepw -keystore keystore.jks

The following steps are optional. If you want the web service to run as a Windows service, perform the following steps.

**1.** Enter the following command to change the working directory to the bin directory:

cd ..\..\bin

**2.** Enter the following command to install the web service as a Windows service:

service.bat install

The web service framework is now installed and ready to start.

If the Microsoft SCOM Web Service was configured to use the HTTPS protocol, the certificate must be imported into Enterprise Manager. See Section [2.2.3, "Adding](#page-16-0)  [Signed Certificates to Enterprise Manager"](#page-16-0) for instructions.

#### <span id="page-15-3"></span><span id="page-15-0"></span>**2.2.2.2 Running the Web Service on Windows**

#### **Standalone Service**

To start the TEC web service framework when set up as a standalone application (not set up to run as a Windows service):

- **1.** Change the working directory to the adapters\bin directory in the installation directory.
- **2.** Run the following command:

startAdapters.bat

To shut down the TEC web service framework, close the window where you started the adapter.

#### **Windows Service**

To start the TEC web service framework when set up to run as a Windows service:

net start iWaveAdapters

To shut down the TEC web service framework:

<span id="page-15-2"></span>net stop iWaveAdapters

#### <span id="page-15-1"></span>**2.2.2.3 Testing the Web Service on Windows**

Perform the following steps to verify that the IBM TEC Web Service is functional.

- **1.** Open a terminal and change the working directory to the adapters/bin directory in the installation directory.
- **2.** Enter the following command to run the test script:

./testAdapter.bat

**3.** If the test completes successfully, the last line the utility displays is "Test completed successfully."

**Note:** If the HTTPS protocol is being used, the test fails if the installed JRE version is 1.6\_10. An issue with this version causes the test to fail. To test the web service, you need to verify that you can load the WSDL in a web browser. See Section [3.3, "Testing the IBM](#page-29-1)  [TEC Connector".](#page-29-1)

### <span id="page-16-2"></span><span id="page-16-0"></span>**2.2.3 Adding Signed Certificates to Enterprise Manager**

The Service Manager SSL certificate must be imported into Enterprise Manager. For versions 10.2.0.4 and 10.2.0.5, perform the steps in Section [2.2.3.1, "Adding Signed](#page-16-1)  [Certificates to Wallet Manager"](#page-16-1). For versions 11.1.0.1, perform the steps in the Adding Signed Certificates to cacerts section.

#### <span id="page-16-1"></span>**2.2.3.1 Adding Signed Certificates to Wallet Manager**

**Note:** Oracle Wallet Manager is available at \$ORACLE\_HOME/bin on OMS for versions 10.2.0.4 and 10.2.0.5. See the *Oracle Application Server Administrator's Guide* for details.

Perform the following steps in Oracle Enterprise Manager to add signed certificates:

- **1.** Do the following to obtain a copy of the certificate that the TEC web service is using:
	- **a.** Open a command prompt window and change the working directory to ...

<TECWS\_INSTALL>/adapters/conf

... where <TECWS\_INSTALL> is the directory where the TEC web service is installed.

**b.** Issue the following command to extract the certificate:

— Unix platforms:

\$JAVA\_HOME/bin/keytool -exportcert -alias iwave -file TECws.cer -keystore keystore.jks -storepass iwavepw

— Windows platforms:

<span id="page-16-3"></span>"%JAVA\_HOME%\bin\keytool" -exportcert -alias iwave -file TECws.cer -keystore keystore.jks -storepass iwavepw

- **c.** Transfer the certificate file TECws.cer to the system where Enterprise Manager is installed.
- **2.** Open a new terminal and set the ORACLE\_HOME environment variable to the directory where OMS is installed.
- **3.** As Super Administrator, create a wallet using the following orapki utility command at the OMS host:

<span id="page-16-4"></span>\$OMS\_HOME/bin/orapki wallet create -wallet client -auto\_login

- **4.** Add the trusted certificate to the wallet by entering the following command: \$OMS\_HOME/bin/orapki wallet add -wallet client -trusted\_cert -cert <certFile>
- <span id="page-16-5"></span>**5.** To view the content of the wallet, enter the following command: \$OMS\_HOME/bin/orapki wallet display -wallet client

Verify that the certificate that was added is listed in the Trusted Certificates.

**6.** Start Oracle Wallet Manager and open the client wallet.

**Note:** Oracle Wallet Manager is available at \$OMS\_HOME/bin. See the Oracle Application Server Administrator's Guide for details.

- **7.** Click on Trusted Certificates and select **Operations** on the main menu.
- **8.** Select **Export All Trusted Certificates**.
- **9.** Save the file as certdb.txt.
- **10.** Place the file certdb.txt in the connector home root directory (\$OMS\_HOME/sysman/connector).

If the certdb.txt file already exists in the root directory, open the file and add the contents of your certdb.txt file to the existing content.

Java SSL can now use this file for communication between Oracle Enterprise Manager and the TEC web service in HTTPS mode.

**See Also:** For additional information on creating a wallet, see "Creating and Viewing Oracle Wallets with orapki" in the *Oracle Database Advanced Security Administrator's Guide, 10g Release 2 (10.2).*

#### <span id="page-17-0"></span>**2.2.3.2 Adding Signed Certificates to cacerts**

Do the following in Enterprise Manager to add signed certificates to the Java cacerts keystore:

- **1.** Copy the certificate to the Enterprise Manager server system.
- **2.** Determine the location of the JRE in the Oracle Home directory.
- **3.** Open a command window and navigate to the JRE bin directory.
- **4.** Enter the following command to add the certificate to the cacerts keystore:

```
keytool -importcert -keystore ..\lib\security\cacerts -storepass changeit 
-trustcacerts -file <certfile> -alias scomws_cert
```
**5.** Restart OMS by opening a command window, changing the working directory to <ORACLE\_HOME>/oms10g/bin, and issuing the following commands:

```
emctl stop oms
emctl start oms
```
### <span id="page-17-1"></span>**2.2.4 Oracle Enterprise Manager Event Polling to TEC**

<span id="page-17-2"></span>After installation and configuration, the event connector automatically polls the TEC web service for events to exchange alerts and events with Oracle Enterprise Manager. The poll cycle is configurable, where the duration is specified in minutes with a minimum possible duration of 5 minutes.

Every poll cycle, the event connector polls for up to (40 \* polling interval) new or updated events in TEC. The Oracle Enterprise Manager connector framework processes and acknowledges all of the events provided in the poll response.

# <span id="page-18-0"></span>**2.3 Installing and Running the IBM TEC Agent**

The following sections provide procedures for installing and running the TEC Agent.

# <span id="page-18-1"></span>**2.3.1 Installing the Agent**

<span id="page-18-3"></span>The back-end TEC Agent pushes data from TEC into the TEC Web Service. The Agent is comprised of a script (invoked by TEC rules and a command line utility invoked by the script) to send a transaction to the TEC Web Service. The TEC Agent must be installed on the same physical system as the TEC server. The TEC Agent is preconfigured to interface with the TEC Web Service and requires minimal configuration.

To install the TEC Agent, perform the following steps:

**1.** Download tec\_connector\_bundle.jar from Oracle Technology Network, extract the components, and put the appropriate installation file into the directory where you intend to install the TEC Agent.

**Note:** You need to do this on the IBM TEC system host.

[Table](#page-18-2) 2–1 identifies the installation file name for each supported platform.

<span id="page-18-2"></span>

| <b>Platform</b>   | <b>Installation File</b> |  |
|-------------------|--------------------------|--|
| <b>IBM AIX</b>    | TECAgentAIX.tar.gz       |  |
| Sun Solaris       | TECAgentSolaris.tar.gz   |  |
| Microsoft Windows | TECAgentWindows.zip      |  |

*Table 2–1 Platform Installation Files*

- **2.** Open a terminal and change the working directory to the installation directory.
- **3.** Unzip the installation file. This creates the TEC-agent directory that contains the installation files.
	- For Windows platforms, use a zip utility to unzip the TECAgentWindows.zip file.
	- For AIX platforms, issue the following commands to unzip and untar the files: gunzip TECAgentAIX.tar.gz

tar xvf TECAgentAIX.tar

For Solaris platforms, issue the following commands to unzip and untar the files:

gunzip TECAgentSolaris.tar.gz

tar xvf TECAgentSolaris.tar

- **4.** Set up the TEC environment:
	- For Windows systems, enter the following commands to start the bash shell: %SystemRoot%\system32\drivers\etc\Tivoli\setup\_env.cmd bash
	- For Unix systems, enter the following command to start the bash shell:

<span id="page-19-3"></span><span id="page-19-2"></span>/etc/Tivoli/setup\_env.sh

- **5.** Change the working directory to the TEC-agent directory.
- **6.** Enter the following command to run the setup script to configure the TEC Agent:

./install.sh

The following prompts appear in this sequence:

Enter the hostname or IP address where the TEC adapter is installed [localhost]:

Enter the host name or IP address of the system where the TEC Web Service adapter is installed.

Do you want to install the default Oracle Enterprise Manager classes and **rules [Y]?**

Enter Y to install and activate the class definitions and rules for the OracleEnterpriseManager class. This class must be installed before alerts from Enterprise Manager can be inserted into TEC. Enter N to skip the installation of the OracleEnterpriseManager class. The classes must be manually installed if you choose not to install the class definitions.

The following prompts appear in this sequence if you choose to install the OracleEnterpriseManager class.

Enter the name of the rule base to use:

Enter the name of the rule base where the class should be installed. This can be an existing rule base or one that does not exist.

Rule base could not be found. Do you want to create it [N]?

This prompt only appears if the rule base specified in the previous response did not already exist. Specify  $Y$  to create a new rule base, or specify  $N$  to exit the script without installing the OracleEnterpriseManager class.

**Enter the rule base directory:** 

This prompt only appears if the script cannot determine the directory where the rule base files are located. Enter the directory where the rule base files are located. The script terminates if the directory does not exist.

**7.** Delete the installation file from the installation directory.

### <span id="page-19-0"></span>**2.3.2 Running and Stopping the Agent**

You do not need to start or stop the Agent. A TEC rule invokes it whenever a transaction needs to be sent to the TEC Web Service adapter. The Agent terminates after the transaction has been successfully delivered to the TEC Web Service adapter.

# <span id="page-19-1"></span>**2.4 Updates to TEC Rules**

TEC rules must initiate event information sent from TEC to the TEC Web Service. This requires changes to the TEC rule sets to invoke the tec2uniagt script, which sends event information to the TEC Web Service. The following sections describe the required changes to the TEC rule sets for data flowing in both directions.

# <span id="page-20-0"></span>**2.4.1 Handling Data Flowing from Enterprise Manager to TEC**

For the TEC connector to work out of the box, the Oracle Enterprise Manager default classes must be installed and loaded into the TEC Server. When installing the TEC Agent, you have the option to install the classes and rules.

If you choose to install the default classes, the install script compiles the classes and rules, and loads them into the TEC Server. It also shuts down and restarts the server to pick up the new classes.

If you choose not to install the classes, you must manually install the classes and rules. The default class files are located in the TEC-agent/Samples directory. The OracleEnterpriseManager.baroc file defines the 5 classes that are required to insert events into TEC. The OracleEnterpriseManager.rls file contains the rules required to send the event data back to the TEC Web Service after an event has been created, updated, or closed. To manually install the classes with the install script, perform the following steps.

- **1.** Open a command terminal at the system where the TEC server is installed.
- **2.** Change the working directory to the TEC-agent/Samples directory in the TEC Agent install directory.
- **3.** Set up the TEC environment:
	- For Windows systems, enter the following commands to start the bash shell: %SystemRoot%\system32\drivers\etc\Tivoli\setup\_env.cmd bash
	- For Unix systems, enter the following command to start the bash shell: /etc/Tivoli/setup\_env.sh
- **4.** Enter the following command to install the default classes:

./rule\_load.sh

### <span id="page-20-3"></span><span id="page-20-1"></span>**2.4.2 Handling Data Flowing from TEC to Enterprise Manager**

To send new/updated events from TEC to Enterprise Manager, you need to define one or more rules in TEC to call the tec2uniagt script. The script is named tec2uniagt.sh on Unix systems and it is named tec2uniagt.cmd on Windows systems. This script sends an event to the TEC Web Service and makes the event available for Enterprise Manager to consume.

You need to identify the classes that you want Enterprise Manager to consume. You also need to identify the conditions that should trigger sending an event to the TEC Web Service. An example of conditions would be changing the status or severity of an event. After you identify this information, you need to coordinate with the TEC Administrator to define and install the necessary rules to invoke the tec2uniagt script.

Sample files are provided in the TEC-agent/Samples directory of the TEC Agent install directory. The files are named tec2uniagt\_sample.baroc and tec2uniagt\_sample.rls. These files provide an example of how to invoke the tec2uniagt script and should not be installed on your TEC Server.

# <span id="page-20-2"></span>**2.5 Installing the IBM TEC Connector in Oracle Enterprise Manager**

<span id="page-20-4"></span>The following procedure explains how to add the new TEC Connector.

**Note:** Table 2–2 provides descriptions for the parameters shown for the emctl command in this procedure.

**Note:** The commands in this section reference the OMS HOME environment variable. OMS\_HOME must be set to the OMS sub-directory in the Enterprise Manager installation directory. For versions 10.2.0.4 and 10.2.0.5, this is the oms10g directory. For version 11.1.0.1, this is the oms11g directory. Example settings of the OMS\_ HOME variable are /gc/OracleHomes/oms10g on a Unix platform running version 10.2.0.5, and C:\Oracle\Middleware2\oms11g on a Windows platform running version 11.1.0.1.

- **1.** Download the tec\_connector\_bundle.jar from the Oracle Technology Network to the installation directory, then extract the tec\_connector.jar file.
- **2.** Enter the following command to extract the connector .jar file for versions 10.2.0.5 and 11.1.01:

\$OMS\_HOME/bin/emctl extract\_jar connector -jar <jarfile> -cname <connector\_ type\_name>

For version 10.2.0.4, enter the following command:

\$OMS\_HOME/bin/emctl extract\_jar connector <jarfile> <connector\_type\_name> <OracleHomes>

**Note:** You should perform this extraction on all OMS instances, because all OMS instances need to access the files locally.

#### **Command Example**

\$OMS\_HOME/bin/emctl extract\_jar connector -jar \$OMS\_HOME/sysman/ connector/tec\_connector.jar" –cname "TEC Connector"

When run, this creates a new connector subdirectory called TEC\_Connector in the <OracleHomes>…sysman/connector directory.

**3.** Register the connector by entering the following command based on the Enterprise Manager version, noting the required double-quotes. You only need to perform the registration once.

#### **11.1.0.1**

\$OMS\_HOME/bin/emctl register\_connector connector -dd "<deployment\_file>" -repos\_pwd <password>

#### **10.2.0.5**

\$OMS\_HOME/bin/emctl register\_connector connector -dd "<deployment\_file>" -cs //<server>:<port>/<database\_sid> -repos\_user <username> -repos\_pwd <password>

#### **10.2.0.4**

\$OMS\_HOME/bin/emctl register\_connector connector "<deployment\_file>" <server> <port> <database\_sid> <username> <password> "<omshome>"

#### **Command Example**

\$OMS\_HOME/bin/emctl register\_connector connector –dd \$OMS\_HOME/sysman/connector/TEC\_Connector/TECConnector.xml" -repos\_pwd password

<span id="page-22-1"></span>The new TEC connector should now appear in the Management Connectors page after the emctl register\_connector command has loaded the connector, as shown in Figure 2–2.

*Figure 2–2 Installed TEC Connector*

| ORACLE Enterprise Manager<br><b>Grid Control 11g</b> |                                                                                                    | <b>Deployments</b><br>Alerts<br><b>Targets</b><br>Home                                               | Compliance<br><b>Jobs</b><br>Reports | My Oracle Support           |
|------------------------------------------------------|----------------------------------------------------------------------------------------------------|----------------------------------------------------------------------------------------------------|--------------------------------------|-----------------------------|
|                                                      | <b>Enterprise Manager Configuration   Management Services and Repository</b>                                                                                                    | Agents                                                                                               |                                      |                             |
| Overview of Setup                                    |                                                                                                    |                                                                                                    |                                      |                             |
| Roles                                                | <b>Management Connectors</b>                                                                                                    |                                                                                                    |                                      |                             |
| Administrators                                       | A Management Connector is a component that integrates different enterprise frameworks<br>Page Refreshed Oct 21, 2010 12:21:11 PM CDT<br>into the Enterprise Manager Console. This page lists the available connectors. In order to |                                                                                                    |                                      |                             |
| <b>Notification Methods</b>                          | use them on your system, they must be configured.                                                                                                    |                                                                                                    |                                      |                             |
| E-mail<br>Customization                              | <b>Delete</b>                                                                                                    |                                                                                                    |                                      | ◯ Previous 1-1 of 1 Next 2  |
| Patching Setup                                       | <b>Select Name</b><br><b>Description</b><br><b>Version</b>                                                                                                    |                                                                                                    |                                      | <b>Configured Configure</b> |
| <b>Blackouts</b>                                     |                                                                                                    | TEC Connector 1.0.4.1.0 IBM Tivoli Enterprise Console 3.9 integration with Oracle Enterprise Manager |                                      | $\frac{8}{9}$               |

Table 2–2 provides descriptions for the parameters shown in the procedure above.

| <b>Parameter</b>                         | <b>Description</b>                                                                                                    |
|------------------------------------------|----------------------------------------------------------------------------------------------------|
| connector_name                           | Connector name. Specify "TEC Connector". The double quotes (<br>"") are mandatory.                                                                                         |
| connector_type_name                      | Connector type name. Specify "TEC Connector". The double<br>quotes ("") are mandatory.                                                                                     |
| database sid/ Service<br>Name for RAC DB | Repository database instance ID or service name if you are using<br>a RAC database as the repository.                                                                      |
| deployment_file                          | Fully-qualified name of the connector deployment file. This<br>TECConnector.xml file resides in the TEC connector directory<br>\$OMS_HOME/sysman/connector/TEC_Connector/. |
| description                              | Short description for the ticket template. This description is also<br>displayed in Enterprise Manager.                                                                    |
| internal_name                            | Internal name — Depending on the template, the values can be<br>acknowledgeAlerts, createEvent, getNewAlerts,<br>getUpdatedAlerts, or updateEvent.                         |
| jarfile                                  | Fully-qualified name of the connector jar file. The jar file name is<br>tec_connector.jar.                                                                                 |
| omshome                                  | " <oraclehome>\oms10g" with double quotes recommended.</oraclehome>                                                                                                    |
| oraclehome                               | Top directory of the OMS installation.                                                                                                    |
| password                                 | Password for SYSMAN.                                                                                                    |
| port                                     | Listener port of the repository.                                                                                                    |
| server                                   | Host name of the Enterprise Manager repository.                                                                                                    |
| template_name                            | Template name — Depending on the template, the values can be<br>Acknowledge Alerts, Create Event, Get New Alerts, Get<br>Updated Alerts, or Update Event.                  |

<span id="page-22-0"></span>*Table 2–2 emctl Parameters*

| $10000 \pm 1$ (both) concert aramoloru |                                                                                                    |  |  |
|----------------------------------------|----------------------------------------------------------------------------------------------------|--|--|
| <b>Parameter</b>                       | <b>Description</b>                                                                                     |  |  |
| template_type                          | Template type - Specify 1 for inbound transformation, 2 for<br>outbound transformation, and 3 for xml. |  |  |
| template.xml                           | Fully-qualified name of the connector template file                                                    |  |  |
| username                               | Specify SYSMAN.                                                                                        |  |  |

*Table 2–2 (Cont.) emctl Parameters*

# **2.6 Registering Templates**

To register templates for various Enterprise Manager versions:

**1.** For each template, run the following emctl register\_template connector command based on the appropriate Enterprise Manager version. The command must be run as a user with execute privilege on emctl and the ability to read the template.

#### **11.1.0.1**

\$OMS\_HOME/bin/emctl register\_template connector -t <template.xml> -repos\_pwd <password> -ctname <connector\_type\_name> -cname <connector\_name> -tname <template\_name> -iname <internal\_name> -ttype <template\_type> -d <description>

#### **10.2.0.5**

\$OMS\_HOME/bin/emctl register\_template connector -t <template.xml> -cs //<server>:<port>/<database sid> -repos\_user <username> -repos\_pwd <password> -ctname <connector\_type\_name> -cname <connector\_name> -tname <template\_name> -iname <internal\_name> -ttype <template\_type> -d <description>

#### **10.2.0.4**

No templates need to be registered for this version.

**2.** Replace <template.xml>, <internal\_name>, <template\_name> and <template\_type> with the values listed in Table 2–3, which lists the properties of each template for the IBM TEC Connector.

| template.xsl and template.xml             | internal name     | template_name                        | template_type |
|-------------------------------------------|-------------------|--------------------------------------|---------------|
| acknowledge_request.xsl                   | acknowledgeAlerts | Acknowledge Alerts                   | 2             |
| createEvent_request.xsl                   | createEvent       | <b>Create Event Request</b>          | 2             |
| createEvent_response.xsl                  | createEvent       | <b>Create Event Response</b>         |               |
| generic_request_<br>acknowledgealerts.xml | acknowledgeAlerts | Acknowledge Alerts                   | 3             |
| getNewAlert_request.xsl                   | getNewAlerts      | Get New Alerts Request 2             |               |
| getNewAlerts_response.xsl                 | getNewAlerts      | <b>Get New Alerts</b><br>Response    |               |
| getUpdatedAlert_request.xsl               | getUpdatedAlerts  | <b>Get Updated Alerts</b><br>Request | 2             |
| getUpdatedAlerts_response.xsl             | getUpdatedAlerts  | Get Update Alerts<br>Response        | 1             |

*Table 2–3 Possible Replacement Values for register\_template Parameters*

| template.xsl and template.xml                 | internal name | template name           | template_type |  |  |
|-----------------------------------------------|---------------|-------------------------|---------------|--|--|
| updateEvent_request.xsl                       | updateEvent   | Update Event Request    | - 2           |  |  |
| updateEvent_response.xsl                      | updateEvent   | Update Event Response 1 |               |  |  |
| template_type Key:                            |               |                         |               |  |  |
| $template_type 1 - Inbound transformation$    |               |                         |               |  |  |
| $template_type 2 - Outbound transformation$   |               |                         |               |  |  |
| template_type 3 - XML outbound transformation |               |                         |               |  |  |

*Table 2–3 (Cont.) Possible Replacement Values for register\_template Parameters*

The following version 11.1.0.1 examples are based on the template values shown in Table 2–3.

#### *Example 2–1 Request XSL File for acknowledgeAlerts Method*

\$OMS\_HOME/bin/emctl register\_template connector -t \$OMS\_HOME/sysman/connector/TEC\_ Connector/acknowledge\_request.xsl -repos\_pwd <password> -ctname "TEC Connector" -cname "TEC Connector" -tname "Acknowledge Alerts" -iname "acknowledgeAlerts" -ttype 2 -d "This is the request xsl file for acknowledgeAlerts method"

#### *Example 2–2 Request XSL File for createEvent Method*

\$OMS\_HOME/bin/emctl register\_template connector -t \$OMS\_HOME/sysman/connector/TEC\_ Connector/createEvent\_request.xsl -repos\_pwd <password> -ctname "TEC Connector" -cname "TEC Connector" -tname "Create Event Request" -iname "createEvent" -ttype 2 -d "This is the request xsl file for createEvent method"

#### *Example 2–3 Response XSL File for createEvent Method*

\$OMS\_HOME/bin/emctl register\_template connector -t \$OMS\_HOME/sysman/connector/TEC\_ Connector/createEvent\_response.xsl -repos\_pwd <password> -ctname "TEC Connector" -cname "TEC Connector" -tname "Create Event Response" -iname "createEvent" -ttype 1 -d "This is the response xsl file for createEvent method"

#### *Example 2–4 Request XML File for acknowledgeAlerts Method*

\$OMS\_HOME/bin/emctl register\_template connector -t \$OMS\_HOME/sysman/connector/TEC\_ Connector/generic\_request\_acknowledgealerts.xml -repos\_pwd <password> -ctname "TEC Connector" -cname "TEC Connector" -tname "Acknowledge Alerts" -iname "acknowledgeAlerts" -ttype 3 -d "This is the request xml file for acknowledgeAlerts method"

#### *Example 2–5 Request XSL File for getNewAlerts Method*

\$OMS\_HOME/bin/emctl register\_template connector -t \$OMS\_HOME/sysman/connector/TEC\_ Connector/getNewAlert\_request.xsl -repos\_pwd <password> -ctname "TEC Connector" -cname "TEC Connector" -tname "Get New Alerts Request" -iname "getNewAlerts" -ttype 2 -d "This is the request xsl file for getNewAlerts method"

#### *Example 2–6 Response XSL File for getNewAlerts Method*

\$OMS\_HOME/bin/emctl register\_template connector -t \$OMS\_HOME/sysman/connector/TEC\_ Connector/getNewAlerts\_response.xsl -repos\_pwd <password> -ctname "TEC Connector" -cname "TEC Connector" -tname "Get New Alerts Response" -iname "getNewAlerts" -ttype 1 -d "This is the response xsl file for getNewAlerts method"

#### *Example 2–7 Request XSL File for getUpdatedAlerts Method*

\$OMS\_HOME/bin/emctl register\_template connector -t \$OMS\_HOME/sysman/connector/TEC\_ Connector/getUpdatedAlert\_request.xsl -repos\_pwd <password> -ctname "TEC Connector" -cname "TEC Connector" -tname "Get Updated Alerts Request" -iname "getUpdatedAlerts" -ttype 2 -d "This is the request xsl file for getUpdatedAlerts method"

#### *Example 2–8 Response XSL File for getUpdatedAlerts Method*

\$OMS\_HOME/bin/emctl register\_template connector -t \$OMS\_HOME/sysman/connector/TEC\_ Connector/getUpdatedAlerts\_response.xsl -repos\_pwd <password> -ctname "TEC Connector" -cname "TEC Connector" -tname "Get Updated Alerts Response" -iname "getUpdatedAlerts" -ttype 1 -d "This is the response xsl file for getUpdatedAlerts method"

#### *Example 2–9 Request XSL File for updateEvent Method*

\$OMS\_HOME/bin/emctl register\_template connector -t \$OMS\_HOME/sysman/connector/TEC Connector/updateEvent\_request.xsl -repos\_pwd <password> -ctname "TEC Connector" -cname "TEC Connector" -tname "Update Event Request" -iname "updateEvent" -ttype 2 -d "This is the request xsl file for updateEvent method"

#### *Example 2–10 Response XSL File for updateEvent Method*

\$OMS\_HOME/bin/emctl register\_template connector -t \$OMS\_HOME/sysman/connector/TEC\_ Connector/updateEvent\_response.xsl -repos\_pwd <password> -ctname "TEC Connector" -cname "TEC Connector" -tname "Update Event Response" -iname "updateEvent" -ttype 1 -d "This is the response xsl file for updateEvent method"

# <span id="page-26-0"></span>**Configuring the Connector**

This chapter provides procedures to configure the two sub-pages of the main Configure Management Connector page, then explains how to perform other tasks to complete the configuration process.

This chapter discusses the following topics:

- [Configuring the General Page](#page-26-1)
- [Configuring the Targets Page](#page-28-0)
- [Testing the IBM TEC Connector](#page-29-0)
- <span id="page-26-2"></span>[Sending Oracle Enterprise Manager Alerts to IBM TEC](#page-30-0)

# <span id="page-26-1"></span>**3.1 Configuring the General Page**

To configure the General page:

**1.** From the Management Connectors page, select the **TEC Connector** and click the **Configure** icon. By default, the General sub-page of the Configure Management Connector page appears, as shown in [Figure](#page-27-0) 3–1.

Ī

#### <span id="page-27-0"></span>*Figure 3–1 TEC Connector General Settings*

<span id="page-27-1"></span>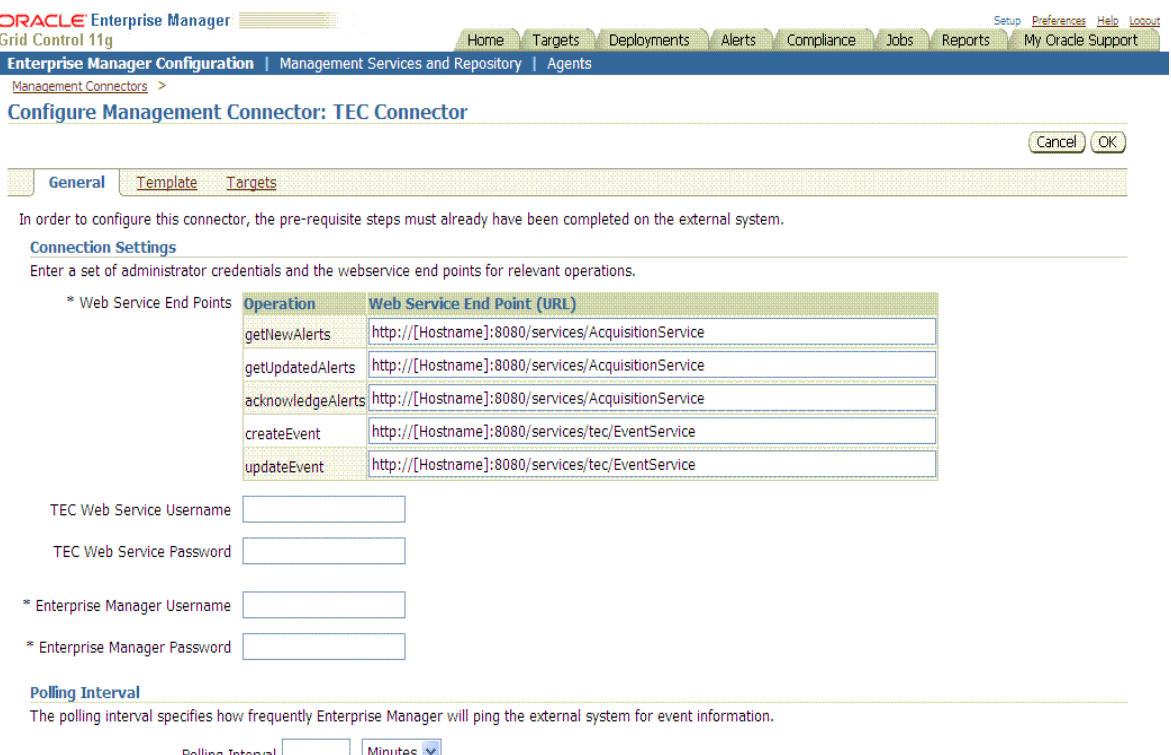

Polling Interval | Minutes | Minutes | Minutes | Minutes | Minutes | Minutes | Minutes | Minutes | M

**2.** Update the URLs for each of the Web Service End Point operations as described below.

#### <span id="page-27-2"></span>**Operation Descriptions**

The TEC connector uses the following operations (web methods) to exchange data with the TEC Web Service.

- getNewAlerts Creates alerts in Oracle Enterprise Manager based on events that originate in IBM TEC. Oracle Enterprise Manager uses this operation when polling for events in IBM TEC.
- **getUpdatedAlerts** Updates alerts in Oracle Enterprise Manager based on events that originate from IBM TEC. Oracle Enterprise Manager uses this operation when polling for events from IBM TEC.
- **acknowledgeAlerts** Acknowledges the alerts after Oracle Enterprise Manager has processed them. Oracle Enterprise Manager uses this operation when polling for events in IBM TEC.
- createEvent Generates events in IBM TEC based on alerts that originate in Oracle Enterprise Manager. Oracle Enterprise Manager invokes this operation when it forwards a new alert to TEC.
- updateEvent Updates events in IBM TEC based on alerts that originate in Oracle Enterprise Manager. Oracle Enterprise Manager invokes this operation when it forwards a new alert to TEC.

<span id="page-27-3"></span>**URL Types**

The connector uses two different URLs for operations. One URL polls data out of IBM TEC (getNewAlerts, getUpdatedAlerts and acknowledgeAlerts), and defaults to the following value:

http://[Hostname]:8080/services/AcquisitionService

The other URL pushes data into IBM TEC (createEvent and updateEvent), and defaults to the following value:

http://[Hostname]:8080/services/tec/EventService

You need to make the following changes to each of the default URLs:

- Replace [Hostname] in the URL with the hostname or IP address of the system where the TEC Web Service is installed.
- If necessary, change the port to the port on which the web services are running. For example, the default port for HTTP is 8080 and the default port for HTTPS is 8443.
- If the TEC Web Service was configured to use the HTTPS protocol, change http to https at the beginning of each web service URL.

If you are using HTTPS as the protocol, you must also include the TEC web service certificate in Oracle Wallet Manager as described in [Adding Signed](#page-16-2)  [Certificates to Enterprise Manager](#page-16-2) on [on page](#page-16-2) 2-7.

**3.** Enter the user name and password you specified when you installed the TEC web service, which is discussed in steps [9](#page-12-1) and [10](#page-12-2) of [Section](#page-11-3) 2.2.1.1 and section steps [9](#page-14-0) and [10](#page-14-1) of [Section](#page-13-3) 2.2.2.1.

The TEC web service installer prompts for the user name and password that should be supplied when accessing the TEC web service. It provides default values if you do not provide a response.

- **4.** Enter the user name and password of the Oracle Enterprise Manager account.
- **5.** Optionally enter a polling interval to specify how often Oracle Enterprise Manager should poll the IBM TEC web service for new or updated events to process. The poll interval defaults to 5 minutes if not specified.
- <span id="page-28-1"></span>**6.** Click **OK** to save your configuration changes.

# <span id="page-28-0"></span>**3.2 Configuring the Targets Page**

Whenever an IBM TEC event is translated into an Oracle Enterprise Manager alert, the IBM TEC event host name determines the target-type instance associated with the alert in Oracle Enterprise Manager. If a target instance that matches the event host name is not found, the default target instance of generic\_tec\_host is used for the alert.

To add proxy targets in Oracle Enterprise Manager:

**1.** From the Configure Management Connector page, click the **Targets** link to display the Targets page, as shown in [Figure](#page-29-2) 3–2.

#### <span id="page-29-2"></span>*Figure 3–2 TEC Connector Target Settings*

<span id="page-29-3"></span>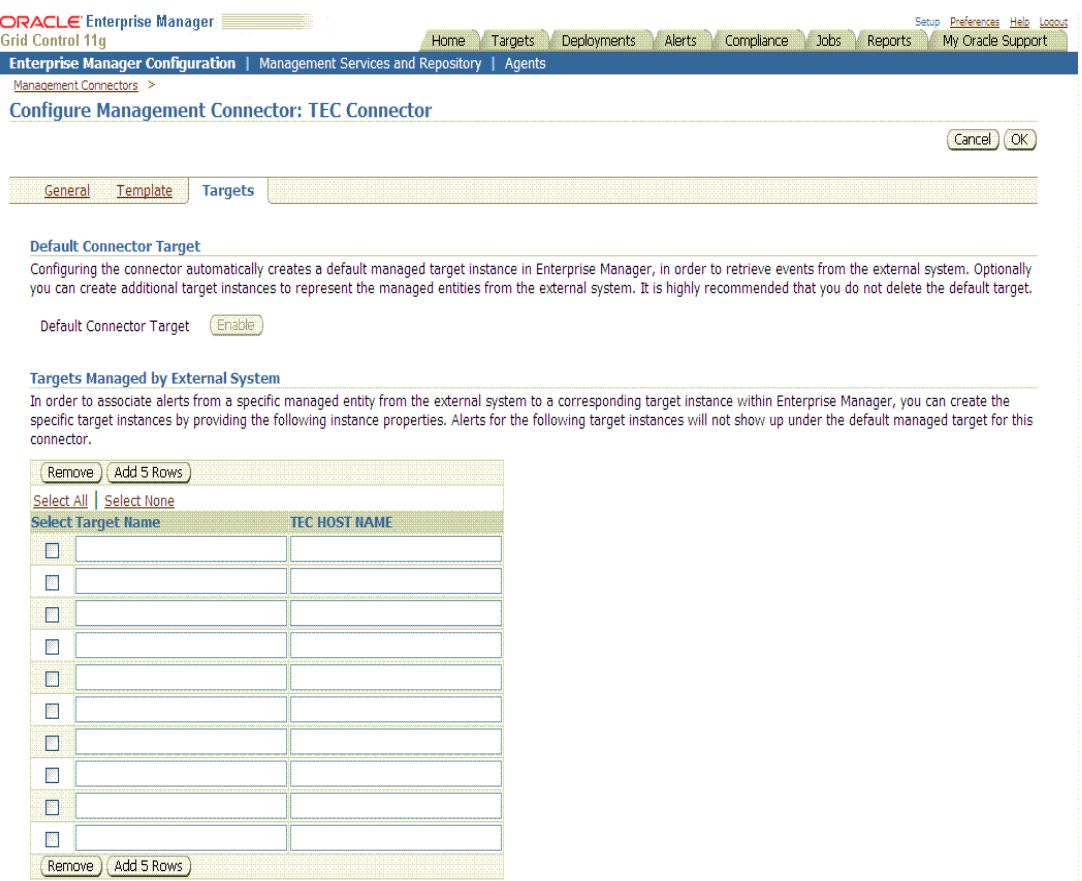

- **2.** Provide a target name. The Target Name field is set to the host name specified in the TEC event and must exactly match the name.
- **3.** Provide the TEC host name in the TEC HOST NAME field. This field must be set to the same value as the Target Name field.
- **4.** Repeat this process for as many target instances as desired.
- <span id="page-29-4"></span>**5.** Click **OK** to save your configuration changes.

# <span id="page-29-1"></span><span id="page-29-0"></span>**3.3 Testing the IBM TEC Connector**

Perform the following steps to test the connector:

- **1.** Log in to the Oracle Enterprise Manager console by entering a user name with a 'Super Administrator' role, entering the appropriate password, then clicking **Login**.
- **2.** Click the **Setup** link at the top right part of the window. The Overview of Setup page appears.
- **3.** Click the **Management Connectors** link on the left side of the window. The Management Connectors page appears, which shows the installed connectors.
- **4.** Click on the **Configure** icon associated with the TEC Connector.
- **5.** Click on the **General** tab.
- <span id="page-30-2"></span>**6.** Select and copy the URL specified for the createEvent or updateEvent operation.
- **7.** Open an internet browser on the system where the Oracle Enterprise Manager server is installed.
- **8.** In the address window, enter the URL that was copied in step [6](#page-30-2) above. Add ?wsdl to the end of the URL. The URL should appear similar to the following example:

http://[Hostname]:8080/services/tec/EventService?wsdl

[Hostname] is the actual host name or IP address where the TEC web service is installed.

If the WSDL is loaded, this confirms that the connector is configured correctly for sending event information to TEC.

- <span id="page-30-3"></span>**9.** At the Oracle Enterprise Manager console, select and copy the URL specified for the getNewAlerts, getUpdatedAlerts, or the acknowledgeAlerts operation. They should all be set to the same URL.
- **10.** Open an internet browser on the system where the Oracle Enterprise Manager server is installed.
- **11.** In the address window, enter the URL that you copied in step [9](#page-30-3) above. Add ?wsdl to the end of the URL. The URL should be similar to the following example:

http://[Hostname]:8080/services/AcquisitionService?wsdl

[Hostname] is the actual host name or IP address where the TEC web service is installed.

If the WSDL is loaded, this confirms that the connector is configured correctly for polling event information from TEC.

# <span id="page-30-0"></span>**3.4 Sending Oracle Enterprise Manager Alerts to IBM TEC**

Alerts generated or updated in Oracle Enterprise Manager are not transferred to TEC unless you create notification rules to invoke the IBM TEC notification method. A notification rule identifies the conditions that must be met before the notification method is invoked.

The following sections provide procedures that explain how to create and update notification rules.

### <span id="page-30-1"></span>**3.4.1 Creating Notification Rules**

The following procedure explains how to create a new notification rule to invoke the TEC notification method.

- **1.** Click the **Preferences** link in the upper right corner of the Oracle Enterprise Manager console. The General page appears.
- **2.** Click the **Notification Rules** link on the left side of the window. The Notification Rules page appears and displays a list of all defined notification rules.
- **3.** Click **Create** to create a new notification rule.
- **4.** From the **General** sub-page, enter a name for the notification rule and an optional description.

Select the target type and whether you want it to apply to all targets of that type or a specific instance. If you indicate that you want a specific instance, you need to click **Add** and select the desired target instance.

- **5.** Click the **Availability** link, then select the availability states for which you would like to receive notifications. Each state you select invokes the notification method whenever it is reached.
- **6.** Click the **Metrics** link. If you want to trigger the notification method based on metric violations, click **Add** and select the metrics and states for which you want to invoke the notification method, then click **Continue**.
- **7.** Click the **Methods** link. In the Advanced Notification Methods section, click the check box next to the TEC Connector to assign the TEC notification method to the notification rule.
- **8.** Click **OK** to complete the setup.

## <span id="page-31-0"></span>**3.4.2 Updating Notification Rules**

The following procedure explains how to update an existing notification rule to invoke the TEC notification method.

- **1.** Click the **Preferences** link in the upper right corner of the Oracle Enterprise Manager console. The General page appears.
- **2.** Click the **Notification Rules** link on the left side of the window. The Notification Rules page appears and displays a list of all defined notification rules.
- **3.** Click on the radio button next to the notification rule you want to update, and click **Edit** to update the notification rule.
- **4.** Click the **Methods** link. In the Advanced Notification Methods section, click on the check box next to the TEC Connector to assign the TEC notification method to the notification rule.
- **5.** Click **OK** to complete the update.

### <span id="page-31-1"></span>**3.4.3 Viewing Oracle Enterprise Manager Alerts**

<span id="page-31-3"></span>Whenever an event is created in IBM TEC from an alert that originates in Oracle Enterprise Manager, a link is provided in the event text. To view the Oracle Enterprise Manager alert that triggered the event, copy the URL to a web browser. You will be asked to log in to Oracle Enterprise Manager. After logging in, the Oracle Enterprise Manager alert information is displayed.

# <span id="page-31-2"></span>**3.5 Sending Oracle Enterprise Manager Alerts to IBM TEC**

No special setup is required in Oracle Enterprise Manager to retrieve event information from TEC. Oracle Enterprise Manager automatically starts polling the TEC web service after the connector has been configured.

TEC does not automatically send new and updated events to the TEC web service. You must create and install TEC rules to forward events to the TEC Web Service. See ["Handling Data Flowing from TEC to Enterprise Manager" on page](#page-20-3) 2-11 for information about the TEC rules changes.

# <span id="page-32-0"></span>**Changing Default Configurations**

This chapter explains how to change default mappings and default port numbers. This chapter discusses the following topics:

- **[Customizing Mappings](#page-32-1)**
- **[Changing Default Port Numbers](#page-37-0)**

# <span id="page-32-4"></span><span id="page-32-1"></span>**4.1 Customizing Mappings**

Although the default mappings are sufficient for most implementations, you can change them as needed. The following sections discuss:

- [XML Format of IBM TEC Events](#page-32-2)
- [XML Format of Oracle Enterprise Manager Alerts](#page-33-2)
- [Changing a Mapping](#page-35-0)

It is assumed that you already have a good understanding of XSL.

<span id="page-32-5"></span>For reference information on the default mappings, see Appendix [A, "Default](#page-56-2)  [Mappings".](#page-56-2)

### <span id="page-32-3"></span><span id="page-32-2"></span>**4.1.1 XML Format of IBM TEC Events**

[Example](#page-32-3) 4–1 represents the format that the IBM TEC web service expects for creating new events in IBM TEC. The format for update requests is the same, except the root node would be "update" instead of "create."

#### <span id="page-32-6"></span>*Example 4–1 Sample Format for IBM TEC Web Service*

```
<iwaveaf:create xmlns:iwaveaf="http://iwavesoftware.com/services/
 adapter-framework">
  <event>
     <description></description>
     <status></status>
     <severity></severity>
    <repeatCount></repeatCount>
     <createDate></createDate>
     <eventClass>
       <name>OracleEnterpriseManager</name>
     </eventClass>
     <group>
       <name>PrimaryServer</name>
     </group>
     <object>
       <computerName></computerName>
```

```
 <displayName></displayName>
    </object>
    <source>
      <computerName></computerName>
      <name>OracleEnterpriseManager</name>
    </source>
     <extended-fields>
      <string-field name="ext_id"></string-field>
       <string-field name="sub_source">OracleEnterpriseManager</string-field>
    </extended-fields>
   </event>
</iwaveaf:create>
```
### <span id="page-33-6"></span><span id="page-33-0"></span>**4.1.1.1 Mappings Between XML Format and Event Field Names**

[Table](#page-33-3) 4–1 identifies the mappings between the IBM TEC base event slot names and the XML format that the IBM TEC web services uses. The XML document presented to the IBM TEC web service must have the corresponding fields set. This must be handled in the appropriate translation file identified in [Table](#page-56-3) A–1.

| <b>IBM TEC Slot Names</b> | <b>XML Path</b>                   |
|---------------------------|-----------------------------------|
| Class Name                | /create/event/eventClass/name     |
| msg                       | /create/event/description         |
| status                    | /create/event/status              |
| severity                  | /create/event/severity            |
| repeat_count              | /create/event/repeatCount         |
| date                      | /create/event/createDate          |
| fqhostname                | /create/event/object/displayName  |
| hostname                  | /create/event/object/computerName |
| source                    | /create/event/source/name         |
| origin                    | /create/event/source/computerName |
| All other slot names      | See "Extended Fields" below.      |

<span id="page-33-3"></span>*Table 4–1 Event Attributes and XML Path Mappings*

### <span id="page-33-1"></span>**4.1.1.2 Extended Fields**

<span id="page-33-5"></span>Extended fields pass information for slots that are not mapped. An extended field is defined as a <string-field/> element that is a child of the extended-fields node. The name of the slot is specified in the name attribute, and the value of the slot is specified in the value attribute.

### <span id="page-33-2"></span>**4.1.2 XML Format of Oracle Enterprise Manager Alerts**

<span id="page-33-4"></span>Example 4–2 shows the format that the Oracle Enterprise Manager Connector Framework provides when an alert is created or updated in Oracle Enterprise Manager.

```
Example 4–2 XML Format of Alerts
```

```
<EMEvent>
  <EventGuid/>
  <ExternalEventId/>
   <ViolationId/>
```

```
 <TargetType/>
  <TargetName/>
   <MetricName/>
  <MetricColumn/>
  <KeyValues/>
  <Message/>
  <Severity/>
  <SeverityCode/>
   <CollectionTime/>
   <EventPageURL/>
   <EMUser/>
   <NotificationRuleName/>
  <TargetHost/>
  <TargetTimezone/>
  <Property>
    <Name/>
    <Value/>
  </Property>
</EMEvent>
```
[Table](#page-34-0) 4–2 provides a description of the fields shown in Example 4–2.

| Field                | <b>Description</b>                                                                           |
|----------------------|----------------------------------------------------------------------------------------------|
| EventGuid            | Unique identifier of the alert in Oracle<br>Enterprise Manager.                              |
| ExternalEventId      | Unique identifier of the event in IBM<br>TEC. This will only be set for updates.             |
| CollectionTime       | Time the alert was generated.                                                                |
| TargetType           | Target type for which the alert was<br>generated.                                            |
| <b>TargetName</b>    | Target name that is a unique instance<br>of the target type.                                 |
| MetricName           | Name of the metric that was violated.                                                        |
| MetricColumn         | Column under the metric that was<br>violated.                                                |
| KeyValues            | Key values associated with the metric<br>column that was violated.                           |
| Severity             | Severity text assigned to the alert.                                                         |
| SeverityCode         | Severity numeric code assigned to the<br>alert.                                              |
| EMUser               | User that owns the rule that<br>generated the alert.                                         |
| NotificationRuleName | Name of the notification rule that<br>caused the alert to be forwarded to<br><b>IBM TEC.</b> |
| EventPageURL         | Link to the web page for the alert.                                                          |
| Message              | Description of the alert.                                                                    |
| TargetHost           | Host name of the system where the<br>target resides.                                         |
| TargetTimezone       | Time zone of the system where the<br>target resides.                                         |

<span id="page-34-0"></span>*Table 4–2 Field Descriptions for XML Format*

| <b>Field</b> | <b>Description</b>                                                                |
|--------------|-----------------------------------------------------------------------------------|
| Property     | Additional properties that do not<br>have a specific field in the alert<br>model. |

*Table 4–2 (Cont.) Field Descriptions for XML Format*

## <span id="page-35-2"></span><span id="page-35-1"></span><span id="page-35-0"></span>**4.1.3 Changing a Mapping**

<span id="page-35-3"></span>This section explains how to customize the mapping between Enterprise Manager and the IBM TEC web service. The procedure provides the steps required for changing a mapping. Following this procedure, an example is provided that shows how to change the mapping of the target type and target name fields.

- **1.** Study the default mapping and determine the changes you want to make. See [Appendix](#page-56-2) A for details about the default mappings and the files that define the mapping for the different Enterprise Manager operations.
- **2.** Create a back-up copy of the XSL file you want to change.
- **3.** Open the XSL file in a text editor or in an XSLT editor.
- **4.** Change the file to map the fields as determined in step [1.](#page-35-1) You might need to study the information in [Section](#page-32-2) 4.1.1 and [Section](#page-33-2) 4.1.2. These sections describe the data formats of the IBM TEC events and Oracle Enterprise Manager alerts.
- **5.** Save your changes.

The files are now ready for integration. You do not need to stop and start OMS. The changes will automatically be picked up.

### <span id="page-35-4"></span>**Example of Changing a Mapping**

By default, the origin slot in the IBM TEC event is set to the Oracle Enterprise Manager target type, and the sub\_origin slot is set to the target name. The following example shows how to change the value where the target type and name information is placed in TEC. In this example, the target\_type and target\_name slots were added to the class definition to contain this information.

The changes made to the default mapping are as follows:

- The origin slot is modified to use a hard-coded value of Oracle Enterprise Manager.
- The sub\_origin slot is not set to any value.
- The new target\_type slot is set to the Oracle Enterprise Manager target type.
- The new target\_name slot is set to the Oracle Enterprise Manager target name.
- **1.** Make a back-up copy of the createEvent\_request.xsl file and name it default\_createEvent\_request.xsl.
- **2.** Make a backup copy of the updateEvent\_request.xsl file and name it default\_updateEvent\_request.xsl.
- **3.** Open the createEvent\_request.xsl file in your text editor.
- **4.** Change the appropriate sections to reflect the new mapping.
	- **Before Changes**

The code below shows the impacted sections in the file before the changes.

```
<source>
 \langle -- TEC slot = source -->
   <name>OracleEnterpriseManager</name>
   <!-- TEC slot = origin -->
   <computerName>
     <xsl:value-of select="a:TargetType"/>
   </computerName>
</source>
…
<extended-fields>
   <!-- TEC fields that are not mapped to the common object model -->
   <string-field name="action_flag">CREATE</string-field>
   <string-field name="ext_id">
     <xsl:value-of select="a:EventGuid"/>
   </string-field>
   <string-field name="sub_source">OracleEnterpriseManager</string-field>
   <string-field name="sub_origin">
     <xsl:value-of select="a:TargetName"/>
   </string-field>
</extended-fields>
```
#### ■ **After Changes**

The code below shows the Extended Fields section in the file after the changes. The changes are shown in bold.

```
<source>
 \langle -- TEC slot = source -->
  <name>OracleEnterpriseManager</name>
 \langle !-- TEC slot = origin -->
  <computerName>Oracle Enterprise Manager</computerName>
</source>
…
<extended-fields>
  <!-- TEC fields that are not mapped to the common object model -->
   <string-field name="action_flag">CREATE</string-field>
   <string-field name="ext_id">
    <xsl:value-of select="a:EventGuid"/>
   </string-field>
   <string-field name="sub_source">OracleEnterpriseManager</string-field>
   <string-field name="target_type">
     <xsl:value-of select="a:TargetType"/>
   </string-field>
   <string-field name="target_name">
     <xsl:value-of select="a:TargetName"/>
   </string-field>
</extended-fields>
```
- **5.** Save your changes after making the updates.
- **6.** Open the updateEvent\_request.xsl file and make the same changes. In this case, you cannot just cut and paste the Extended Fields section, because there are some differences between the create and update translations. You will need to edit them separately.
- **7.** Save your changes after making the updates.

# <span id="page-37-0"></span>**4.2 Changing Default Port Numbers**

<span id="page-37-1"></span>In most cases, you can use the default port numbers that the IBM TEC web service uses. However, if there are any conflicts with existing applications, you need to change the port numbers.

8080 is the default port number for HTTP communication, and 8443 is the default port for HTTPS communication. To change the port number, perform the following steps on the system where the IBM TEC web services are installed. Replace <TECWS\_INSTALL> with the directory where the IBM TEC web services are installed.

**1.** Open a command prompt window and change the working directory to:

<TECWS\_INSTALL>/adapters/conf

**2.** Enter the following command to configure the web service to connect to the IBM TEC Agent...

```
../bin/propertiesEditor.bat -p
services.url=<prot>://localhost:<newPort>/
services framework.properties
```
... where <prot> is the protocol (HTTPS or HTTPS) and <newPort> is the new port number.

The propertiesEditor.bat script is specifically for the Windows platform. The equivalent script for Unix platforms is propertiesEditor.sh.

- **3.** Make a backup copy of the framework.properties file.
- **4.** Open the framework.properties file with a text editor and replace all references to the old port number with the new port number, then save the file.

**Note:** If the old port number is 8443, you will not find any references to the old port number.

- **5.** Change the working directory to . . /bin.
- **6.** Enter the following command to restart the IBM TEC web service.
	- If the web service is installed on a Unix system:

./service.sh restart

■ If the web service is installed on a Windows system as a standalone application, close the window where the adapter was running, then run:

startAdapters.bat

If the web service is installed on a Windows system as a Windows service, enter the following commands:

net stop iWaveAdapters

net start iWaveAdapters

Perform the following steps to change the URL the TEC connector is using:

- **1.** Log in to the Oracle Enterprise Manager console by entering a user name with a 'Super Administrator' role, entering the appropriate password, then clicking **Login**.
- **2.** Click the **Setup** link at the top right part of the window. The Overview of Setup page appears.
- **3.** Click the **Management Connectors** link on the left side of the window. The Management Connectors page appears, which shows the installed connectors.
- **4.** Click on the **Configure** icon associated with the TEC Connector. This invokes edit mode, enabling you to configure the connector.
- **5.** Change the URLs listed in the Web Service End Points section to use the new port number.
- **6.** Click **OK** to save your changes.

# <span id="page-40-0"></span>**Troubleshooting the Connector**

This chapter provides information to assist in troubleshooting integration issues with IBM TEC. The chapter focuses on troubleshooting issues in the web service front-end and the back-end Agent.

This chapter discusses the following topics:

- [Preparing for Troubleshooting](#page-40-1)
- [Using the Correct URL for TEC Web Service Operations](#page-41-0)
- [Diagnosing Problems with Event Generation and Updates](#page-41-1)
- [Resolving Alerts from Oracle Enterprise Manager](#page-43-1)
- **[Resolving Events from TEC](#page-50-0)**

# <span id="page-40-1"></span>**5.1 Preparing for Troubleshooting**

<span id="page-40-2"></span>In order to troubleshoot integration issues, you must adjust the Oracle Enterprise Manager logging options to capture additional information.

To enable debug logging information:

**1.** Edit the emomslogging.properties file using a text editor. The location of the file depends on the Enterprise Manager version.

#### **Version 11.1.0.1**

<ORACLE\_HOME>/oms11g/sysman/config

#### **Versions 10.2.0.4 and 10.2.0.5**

<ORACLE\_HOME>/oms10g/sysman/config

... where <ORACLE\_HOME> is the Oracle installation directory.

**2.** Set the parameters as follows:

```
log4j.appender.emlogAppender.Threshold = DEBUG
log4j.rootCategory=DEBUG, emlogAppender, emtrcAppender
```
**3.** After setting the debug logging parameters, restart OMS by opening a command window, changing the working directory to <ORACLE\_HOME>/oms10g/bin, and issuing the following commands:

```
emctl stop oms
emctl start oms
```
# <span id="page-41-0"></span>**5.2 Using the Correct URL for TEC Web Service Operations**

Perform the following steps to identify and configure the connector to use the correct URL for TEC Web Service operations.

- **1.** Open a command terminal on the system where the TEC web service is installed.
- **2.** Change the working directory to the adapters/log directory in the TEC web service installation directory.
- **3.** Open the framework.log file in a text editor.
- <span id="page-41-3"></span>**4.** Go to the bottom of the file and search backwards for the string "Setting the server's publish address to be". Continue searching backwards until the URL that contains AcquisitionService is found. The URL listed there is the URL that should be specified for the getNewAlerts, getUpdatedAlerts, and acknowledgeAlerts operations.
- <span id="page-41-4"></span>**5.** Go to the bottom of the file and search backwards for the string "Setting the server's publish address to be." Continue searching backwards until the URL that contains EventService is found. The URL listed here is the URL that should be specified for the createEvent and updateEvent operations.
- **6.** Log in to the Oracle Enterprise Manager console by entering a user name with a 'Super Administrator' role, entering the appropriate password, then clicking **Login**.
- **7.** Click the **Setup** link at the top right part of the window. The Overview of Setup page appears.
- **8.** Click the **Management Connectors** link on the left side of the window. The Management Connectors page appears, which shows the installed connectors.
- **9.** Click on the **Configure** icon associated with the TEC Connector. This invokes edit mode, enabling you to configure the connector.
- **10.** Verify that the URL identified in step [4](#page-41-3) is specified for the getNewAlerts, getUpdatedAlerts, and acknowledgeAlerts operations. The URL from the log file will specify a host name of localhost. The URL specified for the different operations must specify the IP address or host name of the system where the web service is installed as the host name instead of localhost.
- **11.** Verify that the URL identified in step [5](#page-41-4) is specified for the createEvent and updateEvent operations.
- **12.** If any of the operations are incorrect, change to the correct URL and click **OK**.

# <span id="page-41-1"></span>**5.3 Diagnosing Problems with Event Generation and Updates**

You might encounter issues involved in generating or updating events in TEC from alerts that have originated in Oracle Enterprise Manager or vice versa. The following sections provide diagnostic information to resolve these problems.

## <span id="page-41-2"></span>**5.3.1 Alerts from Oracle Enterprise Manager to TEC**

TEC can generate or update events from alerts that have originated in Oracle Enterprise Manager. Perform the following diagnostic steps if TEC events are not being generated or updated as expected.

**1.** Verify that a notification rule is set up for the condition that triggered the alert. Perform the following steps to verify that it is set up correctly:

- **a.** Open an Oracle Enterprise Manager console window and log in.
- **b.** Click on the **Setup** link in the upper right corner of the Oracle Enterprise Manager console.
- **c.** Click on the **Notification Methods** link on the left side of the window.
- <span id="page-42-0"></span>**d.** Locate the TEC Connector in the table near the bottom of the window and click on it to list and note the notification rules that use this method.
- **e.** Click on the **Preferences** link in the upper right corner.
- **f.** Click on the **Notification Rules** link on the left side of the window. This displays a list of all defined notification methods.
- **g.** Examine the details for the rules listed in step [d](#page-42-0) above and verify that at least one rule matches the conditions that triggered the alert.
- **h.** If you did not find at least one rule, you need to modify an existing notification rule or add a new one to invoke the TEC notification method.
- **2.** Determine the error that Oracle Enterprise Manager has reported.
	- **a.** Navigate to the page that displays the alert information that should have triggered the new event in TEC.

For example, if the Memory Utilization % metric was set up to invoke the TEC Connector method, you would perform the following steps to access the page that displays alert information. This example assumes that the generated alert was critical.

- 1.) Click on the **Alerts** tab.
- 2.) Click on the **Critical** sub-tab.
- 3.) Click on the **Memory Utilization %** alert.
- **b.** Click on the details and look for any error events.

After the alert is generated, it initially indicates that the method will be invoked, but no error events appear. The Enterprise Manager Connector Framework makes several attempts to transfer the alert information to the TEC web service. After all attempts have failed, an error event is usually added to the details for the alert. If there are no errors after several minutes, it is likely that no error events will be added to the log.

**c.** If there is no error information in the alert details, you need to examine the log file for errors. Perform the following steps to locate errors in the log file:

1.) Open the emoms.trc file in a text editor. The location of the file depends on the Enterprise Manager version.

#### **Version 11.1.0.1**

<EM\_INSTANCE\_BASE>/em/<OMS\_NAME>/sysman/log/

... where <EM\_INSTANCE\_BASE> is the OMS Instance Base directory. By default, the OMS Instance Base directory is gc\_inst, which is present under the parent directory of the Oracle Middleware Home.

#### **Versions 10.2.0.4 and 10.2.0.5**

\$OMS\_HOME/sysman/log

2.) Go to the bottom of the file and search backwards for this string:

ERROR core.EMEventConnectorServiceImpl createEvent

The error event is contained in the Exception information.

**3.** Diagnose the problem based on the error event. See Section [5.4, "Resolving Alerts](#page-43-1)  [from Oracle Enterprise Manager"](#page-43-1) for information on troubleshooting common error events.

### <span id="page-43-0"></span>**5.3.2 Events from TEC to Oracle Enterprise Manager**

Oracle Enterprise Manager can generate or update alerts resulting from events that have originated in TEC. Perform the following diagnostic steps if Oracle Enterprise Manager alerts are not being generated or updated as expected.

**1.** Open the \$OMS\_HOME/sysman/log/emoms.trc file in a text editor. The location of the file depends on the Enterprise Manager version.

#### **Version 11.1.0.1**

<EM\_INSTANCE\_BASE>/em/<OMS\_NAME>/sysman/log/

... where <EM\_INSTANCE\_BASE> is the OMS Instance Base directory. By default, the OMS Instance Base directory is gc\_inst, which is present under the parent directory of the Oracle Middleware Home

#### **Versions 10.2.0.4 and 10.2.0.5**

\$OMS\_HOME/sysman/log

**2.** Go to the bottom of the file and search backwards for getNewAlerts().

Any instances you find are immediately followed by exception information that identifies the cause of the failure.

See Section [5.5, "Resolving Events from TEC"](#page-50-0) for the error event you found in the log file. Each event entry explains the cause of the problem and the steps required to correct the problem.

# <span id="page-43-1"></span>**5.4 Resolving Alerts from Oracle Enterprise Manager**

This section provides cause and solution information on troubleshooting common alert messages. Find the error message in Table 5-1 that matches your alert message, then refer to the corresponding section(s) indicated under Possible Cause for instructions to diagnose and correct the problem.

| <b>Alert Message</b>                                                                      | <b>Possible Cause</b>                              | <b>Applicable Versions</b> |
|-------------------------------------------------------------------------------------------|----------------------------------------------------|----------------------------|
| targetException=oracle.xml.parser.v2.XMLParseException:<br>Start of root element expected | Invalid Web Service<br>Credentials                 | 10.2.0.4, 10.2.0.5         |
| javax.net.ssl.SSLException: SSL handshake failed:<br>X509CertChainInvalidErr              | SSL Not Configured in<br><b>Enterprise Manager</b> | 10.2.0.4, 10.2.0.5         |
| The wallet<br>"/gc/OracleHomes/oms10g/sysman/connector//<br>certdb.txt" does not exist    | Missing certdb.txt File                            | 10.2.0.4, 10.2.0.5         |
| Error opening socket: java.net.ConnectException:<br>Connection refused                    | TEC Web Service Is Down                            | 10.2.0.4, 10.2.0.5         |
| Error opening socket: java.net.UnknownHostException:<br><hostname></hostname>             | Unknown Host                                       | 10.2.0.4, 10.2.0.5         |

*Table 5–1 Enterprise Manager Alert Messages*

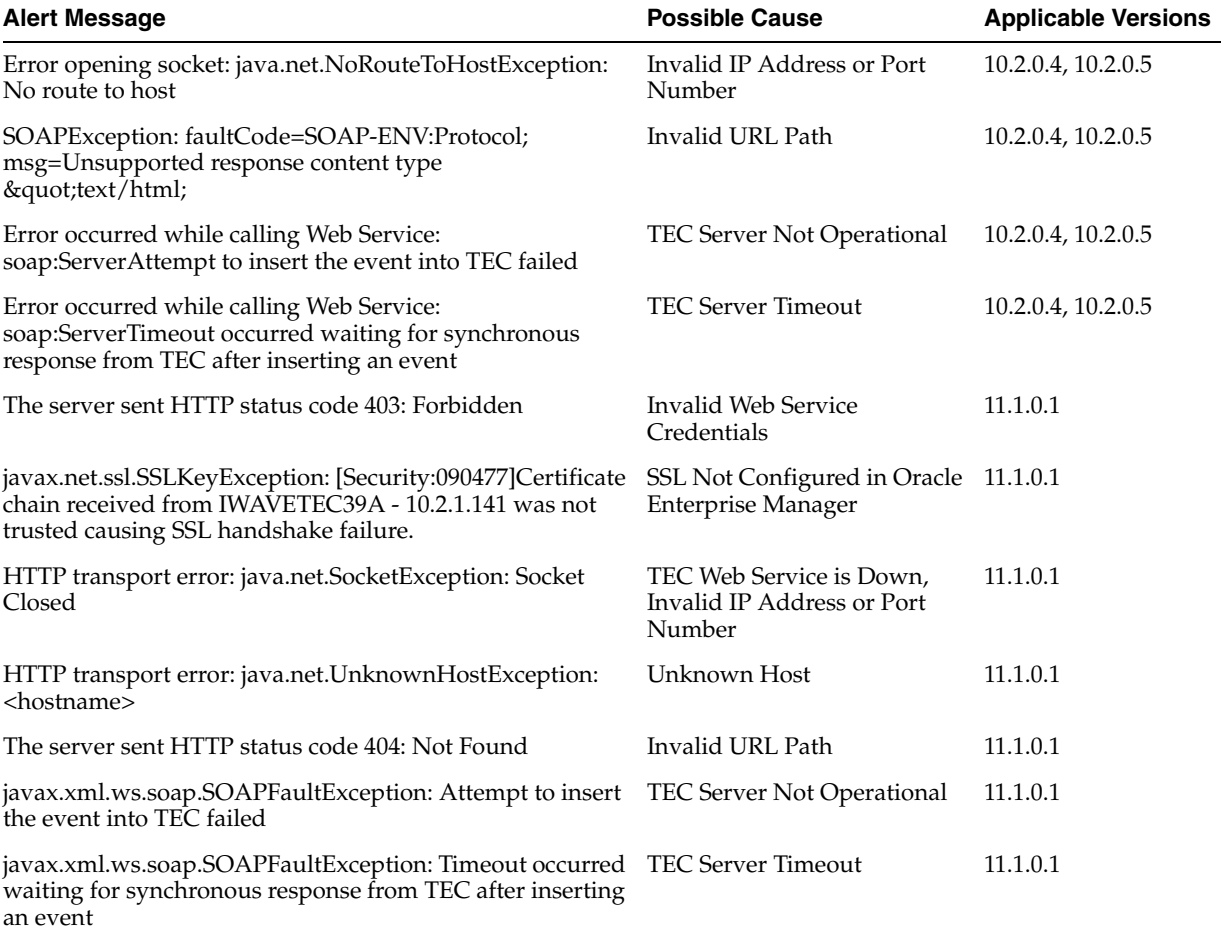

#### *Table 5–1 (Cont.) Enterprise Manager Alert Messages*

### **Invalid Web Service Credentials**

#### **Cause**

The user name or password for accessing the TEC web service is incorrect.

#### **Solution**

- **1.** Log in to the Oracle Enterprise Manager console by entering a user name with a 'Super Administrator' role, entering the appropriate password, then clicking **Login**.
- **2.** Click the **Setup** link at the top right corner of the window. The Overview of Setup page appears.
- **3.** Click the **Management Connectors** link on the left side of the window. The Management Connectors page appears, which shows the installed connectors.
- **4.** Click on the **Configure** icon associated with the TEC Connector.
- **5.** Click the **General** tab.
- **6.** Correct the TEC Web Service Username and TEC Web Service Password fields, then click **OK**.

### **SSL Not Configured in Enterprise Manager**

#### **Cause**

The SSL handshake between the Oracle Enterprise Manager Connector Framework and the TEC web service failed. This failure occurs because Oracle Enterprise Manager is not configured correctly with the SSL certificate for the TEC web service. The SSL certificate the TEC web service uses must be imported into the certificate store. The certificate is either missing from the certificate store or does not match the SSL certificate provided by the TEC web service.

#### **Solution**

Import the SSL certificate from the TEC web service into the certificate store. See Section [2.2.3, "Adding Signed Certificates to Enterprise Manager" on page](#page-16-2) 2-7 for details on setting up Oracle Enterprise Manager with the TEC SSL certificate.

### **Missing certdb.txt File**

#### **Cause**

The TEC web service is configured to use SSL, but the certdb.txt file that contains the SSL information is missing.

#### **Solution**

Import the SSL certificate from the TEC web service into the wallet manager. See Section [2.2.3, "Adding Signed Certificates to Enterprise Manager" on page](#page-16-2) 2-7 for details on setting up Oracle Enterprise Manager with the TEC SSL certificate.

### **TEC Web Service Is Down**

#### **Cause**

The TEC web service is down.

#### **Solution**

Perform the following steps to check the status of the web service and start it if necessary.

If the TEC web service is installed on a Unix system:

- **1.** Open a command terminal on the system where the TEC web service is installed.
- **2.** Change the working directory to the adapters/bin directory in the TEC web service installation directory.
- **3.** Enter the following command:

./service.sh status

**4.** If the command indicates that the service is not running, enter the following command:

./service.sh start

If the TEC web service is installed on a Windows system:

- **1.** Open a command terminal on the system where the TEC web service is installed.
- **2.** Change the working directory to the adapters/log directory in the TEC web service installation directory.
- **3.** Open the framework. log file in a text editor.
- **4.** Go to the bottom of the file and search backwards for the string iWave Adapter Framework. If the last occurrence found is iWave Adapter Framework Started, this indicates that the web service is started.
- **5.** If the web service is not started, start the web service based on how the web service is installed.
	- If it is installed as a standalone application, change the working directory to the adapters/bin directory and run the startAdapters.bat command file.
	- If it is installed as a Windows service, enter the net start iWaveAdapters command.

#### **Unknown Host**

#### **Cause**

The system does not recognize the host name specified in the URL.

#### **Solution**

You can use the following options to address this issue:

- Coordinate with the system administrator to change the system configuration to recognize the host name.
- Specify the IP address in the URL instead of the host name. To do this, perform the following steps:
	- **1.** Determine the IP address of the system where the TEC web service is installed.
	- **2.** Log in to the Oracle Enterprise Manager console by entering a user name with a 'Super Administrator' role, entering the appropriate password, then clicking **Login**.
	- **3.** Click the **Setup** link at the top right part of the window. The Overview of Setup page appears.
	- **4.** Click the **Management Connectors** link on the left side of the window. The Management Connectors page appears, which shows the installed connectors.
	- **5.** Click on the **Configure** icon associated with the IBM TEC Connector. This invokes edit mode, enabling you to configure the connector.
	- **6.** Change the host name to the IP address in the URL specified for the createEvent and updateEvent operations.
	- **7.** Click **OK**.

#### **Invalid IP Address or Port Number**

#### **Cause**

The IP address or port number specified in the URL is invalid, or the network is down.

#### **Solution**

Verify that the hostname/IP address configured for the connector is correct:

- **1.** Log in to the Oracle Enterprise Manager console by entering a user name with a 'Super Administrator' role, entering the appropriate password, then clicking **Login**.
- **2.** Click the **Setup** link at the top right part of the window. The Overview of Setup page appears.
- **3.** Click the **Management Connectors** link on the left side of the window. The Management Connectors page appears, which shows the installed connectors.
- **4.** Click on the **Configure** icon associated with the TEC Connector. This invokes edit mode, enabling you to configure the connector.
- **5.** Verify that the hostname/IP address and port number specified in the URL for the createEvent and updateEvent operations are correct.
- **6.** If the hostname/IP address and port number are incorrect, provide the correct values and click **OK**.

If the URLs specify a host name, make sure that the host name resolves to the correct IP address. To determine the IP address of the host name, issue the ping <hostname> command, where <hostname> is the actual host name. This lists the IP address that was resolved for the host name. If this is incorrect, the system administrator needs to investigate why it is incorrect.

If the hostname/IP address appears to be correct, try to ping the system where the TEC web service is installed using the hostname/IP address. If the ping fails, the system administrator needs to investigate why there is no connectivity.

#### **Invalid URL Path**

#### **Cause**

The web service received the request and rejected it because there was a problem. This likely indicates that an invalid path was specified in the URL.

#### **Solution**

To determine the reason for the failure, examine the HTML document listed with the Exception information in the emoms.trc log file.

The location of this file depends on the Enterprise Manager version. For 11.1.0.1, the file is located at <EM\_INSTANCE\_BASE>/em/<OMS\_NAME>/sysman/log/, where <EM\_INSTANCE\_BASE> is the OMS Instance Base directory. By default, the OMS Instance Base directory is  $\sigma$  inst, which is present under the parent directory of the Oracle Middleware Home. For 10.2.0.5, the file is located at \$OMS\_HOME/sysman/log.

The HTML document provides error information that indicates the reason why it was rejected. The error information may be difficult to spot because the HTML tag delimiters are encoded. If the error information specifies "HTTP Error: 404", this indicates that the path in the URL is incorrect. Perform the following steps to test the URL the connector is using.

- **1.** Log in to the Oracle Enterprise Manager console by entering a user name with a 'Super Administrator' role, entering the appropriate password, then clicking **Login**.
- **2.** Click the **Setup** link at the top right part of the window. The Overview of Setup page appears.
- **3.** Click the **Management Connectors** link on the left side of the window. The Management Connectors page appears, which shows the installed connectors.
- **4.** Click on the **Configure** icon associated with the TEC Connector.
- **5.** Click the **General** tab.
- <span id="page-48-0"></span>**6.** Select and copy the URL specified for the createEvent operation.
- **7.** Open an internet browser on the system where the Oracle Enterprise Manager server is installed.
- **8.** In the address window, enter the URL that was copied in step [6](#page-48-0) above. Add ?wsdl to the end of the URL. The URL should appear similar to the following example:

http://[Hostname]:8080/services/tec/EventService?wsdl

[Hostname] is the actual host name or IP address where the TEC web service is installed.

If the WSDL is loaded, this confirms that the URL is correct. If it fails to load, there is a problem with the URL. Perform the steps specified in Section [5.2, "Using the Correct](#page-41-0)  [URL for TEC Web Service Operations"](#page-41-0) to configure the connector to use the correct URL.

#### **TEC Server Not Operational**

#### **Cause**

The web service could not insert the event into TEC because it could not connect to the TEC server. This problem could be caused for one of the following reasons:

- The TEC server is down.
- The TEC server hostname/IP address or port number is not configured correctly for the TEC web service.
- A network outage is preventing the TEC web service from connecting to the TEC server.

#### **Solution**

Perform the following steps to determine and correct the root cause of the problem:

- **1.** Open a command terminal on the system where the TEC web service is installed.
- **2.** Change the working directory to the adapters/conf directory in the TEC web service installation directory.
- **3.** Edit the framework.properties file with a text editor.
- **4.** Search for the tec.server1.config.t\_ServerLocation parameter. This parameter specifies the hostname/IP address to use when connecting to the TEC API server.
- **5.** Verify that the host name or IP address is correct. If the hostname/IP address appears to be correct, try to ping the system where the TEC web service is installed using the hostname/IP address. If the ping fails, the system administrator needs to investigate why there is no connectivity.
- **6.** Search for the tec.server1.config.t\_Port parameter. This parameter specifies the port number to use when connecting to the TEC API server.
- **7.** Verify that the port number is correct. If the TEC server is running on a Unix machine with a port mapper, the port number should be set to 0. If the TEC server

is running on a Windows system or Unix system without a port mapper, the port number must be set to the TEC reception port.

**Note:** The TEC reception port is defined by the tec\_recv\_agent\_port parameter in the .tec\_config file in the \$BINDIR/TME/TEC directory.

If the hostname/IP address is valid and reachable, and the port number is correct, the TEC server must be down.

- **8.** To check the status of the TEC server, open a command terminal on the system where the TEC server is installed.
- **9.** Set up the TEC environment.
	- For Windows systems, enter the following commands to start the bash shell:

%SystemRoot%\system32\drivers\etc\Tivoli\setup\_env.cmd bash

■ For Unix systems, enter the following command to set the TEC environment variables:

/etc/Tivoli/setup\_env/sh

**10.** Enter the following command to display the status of the TEC server:

wstatesvr

**11.** If the TEC server is down, contact your TEC system administrator to start the server.

#### **TEC Server Timeout**

#### **Cause**

The web service successfully sent the event to the TEC server, but did not receive a response in the time-out period. This problem could be caused for one of the following reasons:

- The TEC server ignored the request because it contained invalid data.
- The TEC rule for the class is incorrectly configured.

#### **Solution**

Perform the following steps to determine and correct the root cause of the problem.

- **1.** Open a command terminal on the system where the TEC server is installed.
- **2.** Set up the TEC environment.
	- For Windows systems, enter the following commands to start the bash shell: %SystemRoot%\system32\drivers\etc\Tivoli\setup\_env.cmd bash
	- For Unix systems, enter the following command to set the TEC environment variables:

/etc/Tivoli/setup\_env.sh

**3.** Enter the following command to display the most recent entries in the TEC server log:

wtdumprl –o DESC | more

- **4.** Locate the entry for the event that timed out, and verify that the log indicates that it was processed. If an error appears, it explains what is incorrect with the data. You will need to modify the mapping to fix the problem. See [Section](#page-35-2) 4.1.3, ["Changing a Mapping"](#page-35-2) for additional information.
- **5.** If the log indicates that TEC successfully processed the data, you need to verify that the TEC rule base invoked the tec2uniagt script located in the TEC Agent installation directory. Consult with your TEC administrator for information on setting up and viewing the rule logs.

# <span id="page-50-0"></span>**5.5 Resolving Events from TEC**

This section provides cause and solution information on troubleshooting common alert messages. Find the error message in Table 5–2 that matches your error message, then refer to the corresponding section(s) indicated under Possible Cause for instructions to diagnos and correct the problem.

| <b>Error Message</b>                                                                                                    | <b>Possible Cause</b>                                 | <b>Applicable Versions</b> |
|----------------------------------------------------------------------------------------------------|-------------------------------------------------------|----------------------------|
| targetException=oracle.xml.parser.v2.XMLParseException:<br>Start of root element expected.                                                      | <b>Invalid Web Service</b><br>Credentials             | 10.2.0.4, 10.2.0.5         |
| SOAPException: faultCode=SOAP-ENV:IOException;<br>msg=javax.net.ssl.SSLException: SSL handshake failed:<br>X509CertChainInvalidErr              | SSL Not Configured in<br><b>Enterprise Manager</b>    | 10.2.0.4, 10.2.0.5         |
| SOAPException: faultCode=SOAP-ENV:IOException;<br>msg=The wallet<br>"/gc/OracleHomes/oms10g/sysman/connector//<br>certdb.txt" does not exist    | Missing certdb.txt File                               | 10.2.0.4, 10.2.0.5         |
| java.lang. Exception: Error occurred while calling Web<br>Service                                                                               | Invalid XML Format                                    | 10.2.0.4, 10.2.0.5         |
| SOAPException: faultCode=SOAP-ENV:Client; msg=Error<br>opening socket: java.net.ConnectException: Connection<br>refused;                        | TEC Web Service IsDown,<br><b>Invalid Port Number</b> | 10.2.0.4, 10.2.0.5         |
| SOAPException: faultCode=SOAP-ENV:Client; msg=Error Unknown Host<br>opening socket: java.net.UnknownHostException:<br><hostname>;</hostname>    |                                                       | 10.2.0.4, 10.2.0.5         |
| SOAPException: faultCode=SOAP-ENV:Client; msg=Error Invalid IP Address<br>opening socket: java.net.NoRouteToHostException: No<br>route to host; |                                                       | 10.2.0.4, 10.2.0.5         |
| SOAPException: faultCode=SOAP-ENV:Protocol;<br>msg=Unsupported response content type                                                            | Invalid URL Path                                      | 10.2.0.4, 10.2.0.5         |
| The server sent HTTP status code 403: Forbidden                                                                                                 | <b>Invalid Web Service</b><br>Credentials             | 11.1.0.1                   |
| Certificate chain received from <hostname> - <ipaddress><br/>was not trusted causing SSL handshake failure.</ipaddress></hostname>              | SSL Not Configured in Oracle<br>Wallet Manager        | 11.1.0.1                   |
| Tried all: 1 addresses, but could not connect over HTTPS to<br>server: <ipaddress> port: <port></port></ipaddress>                              | TEC Web Service Is Down                               | 11.1.0.1                   |

*Table 5–2 TEC Error Messages*

| <b>Error Message</b>                                                             | <b>Possible Cause</b>                               | <b>Applicable Versions</b> |
|----------------------------------------------------------------------------------|-----------------------------------------------------|----------------------------|
| HTTP transport error: java.net.SocketException: Socket<br>Closed                 | Invalid Port Number, Invalid 11.1.0.1<br>IP Address |                            |
| HTTP transport error: java.net. Unknown Host Exception:<br><hostname></hostname> | Unknown Host                                        | 11.1.0.1                   |
| The server sent HTTP status code 404: Not Found                                  | Invalid URL Path                                    | 11.1.0.1                   |

*Table 5–2 (Cont.) TEC Error Messages*

### **Invalid Web Service Credentials**

#### **Cause**

The user name or password for accessing the TEC web service is incorrect.

#### **Solution**

- **1.** Log in to the Oracle Enterprise Manager console by entering a user name with a 'Super Administrator' role, entering the appropriate password, then clicking **Login**.
- **2.** Click the **Setup** link at the top right part of the window. The Overview of Setup page appears.
- **3.** Click the **Management Connectors** link on the left side of the window. The Management Connectors page appears, which shows the installed connectors.
- **4.** Click on the **Configure** icon associated with the TEC Connector.
- **5.** Click the **General** tab.
- **6.** Correct the TEC Web Service Username and TEC Web Service Password fields and click **OK**.

### **SSL Not Configured in Oracle Enterprise Manager**

### **Cause**

The SSL handshake between the Oracle Enterprise Manager Connector Framework and the TEC web service failed. This failure occurs when the SSL certificate in the certificate store does not match the SSL certificate that the TEC web service provides.

### **Solution**

You need to import the SSL certificate from the TEC web service into the certificate store. See Section [2.2.3, "Adding Signed Certificates to Enterprise Manager" on](#page-16-2)  [page](#page-16-2) 2-7 for details on setting up Oracle Enterprise Manager with the TEC SSL certificate.

### **Missing certdb.txt File**

### **Cause**

The TEC web service is configured to use SSL, but the certdb.txt file that contains the SSL information is missing.

### **Solution**

You need to import the SSL certificate from the TEC web service into the wallet manager. See Section [2.2.3, "Adding Signed Certificates to Enterprise Manager" on](#page-16-2) [page](#page-16-2) 2-7 for details on setting up Oracle Enterprise Manager with the TEC SSL certificate.

#### **TEC Web Service is Down**

#### **Cause**

The TEC web service is down.

#### **Solution**

Perform the following steps to check the status of the web service and start it if necessary.

If the TEC web service is installed on a Unix system:

- **1.** Open a command terminal on the system where the TEC web service is installed.
- **2.** Change the working directory to the adapters/bin directory in the TEC web service installation directory.
- **3.** Enter the following command:

./service.sh status

**4.** If the command indicates that the service is not running, enter the following command:

./service.sh start

If the TEC web service is installed on a Windows system:

- **1.** Open a command terminal on the system where the TEC web service is installed.
- **2.** Change the working directory to the adapters/log directory in the TEC web service installation directory.
- **3.** Open the framework.log file in a text editor.
- **4.** Go to the bottom of the file and search backwards for the string iWave Adapter Framework. If the last occurrence found is iWave Adapter Framework Started, this indicates that the web service is started.
- **5.** If the web service is not started, start the web service based on how the web service is installed:
	- If it is installed as a standalone application, change the working directory to the adapters/bin directory and run the startAdapters.bat command file.
	- If it is installed as a Windows service, enter the net start iWaveAdapters command.

If the web service is not down, there must be a problem with the port number. Perform the steps specified in Section [5.2, "Using the Correct URL for TEC Web Service](#page-41-0)  [Operations"](#page-41-0) to identify the correct URL, including the port number.

#### **Invalid Port Number**

#### **Cause**

The port number in the URL is incorrect.

#### **Solution**

Perform the steps specified in Section [5.2, "Using the Correct URL for TEC Web Service](#page-41-0)  [Operations"](#page-41-0) to identify the correct URL, including the port number.

#### **Invalid XML Format**

#### **Cause**

The request sent to the TEC web service was rejected because the XML was formatted incorrectly. This problem should not occur unless the connector configuration XML files are manually updated.

#### **Solution**

Look at the error event in the fault string node of the SOAP fault response and determine what is incorrect in the request document. Examine any changes made to the XML configuration files for mistakes that could have caused the problem. You can determine the correct XML format by accessing the WSDL using a web browser.

Perform the following steps to access the WSDL:

- **1.** Log in to the Oracle Enterprise Manager console by entering a user name with a 'Super Administrator' role, entering the appropriate password, then clicking **Login**.
- **2.** Click the **Setup** link at the top right part of the window. The Overview of Setup page appears.
- **3.** Click the **Management Connectors** link on the left side of the window. The Management Connectors page appears, which shows the installed connectors.
- **4.** Click on the **Configure** icon associated with the TEC Connector.
- **5.** Click the **General** tab.
- <span id="page-53-0"></span>**6.** Select and copy the URL specified for the getNewAlerts operation.
- **7.** Open an internet browser on the system where the Oracle Enterprise Manager server is installed.
- **8.** In the address window, enter the URL that was copied in step [6](#page-53-0) above. Add ?wsdl to the end of the URL. The URL should appear similar to the following example:

http://[Hostname]:8080/services/tec/EventService?wsdl

[Hostname] is the actual host name or IP address where the TEC web service is installed.

If you cannot determine why the format is incorrect, contact Oracle for support.

#### **Unknown Host**

#### **Cause**

The system does not recognize the host name specified in the URL.

**Solution**

Select one of the following options to address this issue.

- Coordinate with the system administrator to change the system configuration to recognize the host name.
- Specify the IP address in the URL instead of the host name. To do this, perform the following steps:
	- **1.** Determine the IP address of the system where the TEC web service is installed.
	- **2.** Log in to the Oracle Enterprise Manager console by entering a user name with a 'Super Administrator' role, entering the appropriate password, then clicking **Login**.
	- **3.** Click the **Setup** link at the top right part of the window. The Overview of Setup page appears.
	- **4.** Click the **Management Connectors** link on the left side of the window. The Management Connectors page appears, which shows the installed connectors.
	- **5.** Click on the **Configure** icon associated with the TEC Connector. This invokes edit mode, enabling you to configure the connector.
	- **6.** Change the host name to the IP address in the URL specified for the getNewAlerts, getUpdatedAlerts, and acknowledgeAlerts operations.
	- **7.** Click **OK**.

### **Invalid IP Address**

#### **Cause**

The IP address specified in the URL is invalid, or the network is down.

### **Solution**

Verify that the hostname/IP address configured for the connector is correct:

- **1.** Log in to the Oracle Enterprise Manager console by entering a user name with a 'Super Administrator' role, entering the appropriate password, then clicking **Login**.
- **2.** Click the **Setup** link at the top right part of the window. The Overview of Setup page appears.
- **3.** Click the **Management Connectors** link on the left side of the window. The Management Connectors page appears, which shows the installed connectors.
- **4.** Click on the **Configure** icon associated with the TEC Connector. This invokes edit mode, enabling you to configure the connector.
- **5.** Verify that the hostname/IP address specified in the URL for the getNewAlerts, getUpdatedAlerts, and acknowledgeAlerts operations are correct.
- **6.** If the hostname/IP address are incorrect, provide the correct values and click **OK**.

If the URLs specify a host name, make sure that the host name resolves to the correct IP address. To determine the IP address of the host name, issue the ping <hostname> command, where <hostname> is the actual host name. This lists the IP address that was resolved for the host name. If this is incorrect, the system administrator needs to investigate why it is incorrect.

If the hostname/IP address appears to be correct, try to ping the system where the TEC web service is installed using the hostname/IP address. If the ping fails, the system administrator needs to investigate why there is no connectivity.

#### **Invalid URL Path**

#### **Cause**

The URL hostname/IP address and port numbers are correct, but there is an invalid path.

#### **Solution**

Perform the steps specified in Section [5.2, "Using the Correct URL for TEC Web Service](#page-41-0)  [Operations"](#page-41-0) to identify the correct URL, including the port number.

# <span id="page-56-2"></span><sup>A</sup>**Default Mappings**

<span id="page-56-0"></span>This appendix describes the default mappings between the Enterprise Manager alert data fields and the IBM TEC event slots. The data is formatted in XML, and the XSLT files transform the data from one format to another.

For information on customizing the field mappings, see Section [4.1, "Customizing](#page-32-4)  [Mappings".](#page-32-4)

This appendix discusses the following topics:

- [Data Translation Files](#page-56-1)
- [createEvent Operation](#page-57-0)
- [updateEvent Operation](#page-58-0)
- [getNewAlerts and getUpdatedAlerts Operations](#page-60-0)

# <span id="page-56-1"></span>**Data Translation Files**

<span id="page-56-4"></span>XML Style Sheet (XSL) files contain the mappings between the two systems. These files are located in the following directory:

\$ORACLE\_HOME/sysman/connector/TEC\_Connector

Table A–1 lists the XSL files that perform the mappings and provides a summary of each.

| <b>File</b>                      | <b>Description</b>                                                                                                    |
|----------------------------------|----------------------------------------------------------------------------------------------------|
| createEvent request.xsl          | Transforms the Oracle Enterprise Manager alert data to<br>the IBM TEC event format for the createEvent operation.                                                                           |
| updateEvent request.xsl          | Transforms the Oracle Enterprise Manager alert data to<br>the IBM TEC event format for the updateEvent operation.                                                                           |
| getNewAlerts_response.xsl        | Transforms data in the IBM TEC event format to the<br>Oracle Enterprise Manager alert format. This file is<br>invoked to transform the response for the getNewAlerts<br>poll operation.     |
| qetUpdatedAlerts<br>response.xsl | Transforms data in the IBM TEC event format to the<br>Oracle Enterprise Manager alert format. This file is<br>invoked to transform the response for the<br>getUpdatedAlerts poll operation. |

<span id="page-56-5"></span><span id="page-56-3"></span>*Table A–1 XSL Files that Perform Mappings*

The following sections provide details about the default mappings in each of the files.

# <span id="page-57-0"></span>**createEvent Operation**

<span id="page-57-2"></span><span id="page-57-1"></span>The Oracle Enterprise Manager Connector Framework invokes the createEvent operation whenever an alert is generated in Oracle Enterprise Manager and there is a notification rule configured to invoke the TEC connector. createEvent\_ request.xsl is invoked during the process to transform the data from Oracle Enterprise Manager format to TEC event format. Table A–2 lists the default field mappings between the IBM TEC event and the Oracle Enterprise Manager alert.

|                 | <b>TEC</b><br><b>Attribute</b> |          | <b>Oracle Enterprise</b><br><b>Manager Alert</b>                                         |                                                                                                    |
|-----------------|--------------------------------|----------|------------------------------------------------------------------------------------------|----------------------------------------------------------------------------------------------------|
| <b>TEC Slot</b> | Type                           | Req'd?   | <b>Attributes</b>                                                                        | <b>Value</b>                                                                                                    |
| Class Name      | String                         | Yes      | Conditional based on<br>the TargetType                                                   | Set to Database if Oracle Enterprise Manager<br>target type is database instance or cluster<br>database.                                                                                                    |
|                 |                                |          |                                                                                          | Set to Listener if Oracle Enterprise Manager target<br>type is database listener.                                                                                                    |
|                 |                                |          |                                                                                          | Set to Host if Oracle Enterprise Manager target<br>type is host.                                                                                                    |
|                 |                                |          |                                                                                          | Set to ApplicationServer if Oracle Enterprise<br>Manager target type is Oracle application server.                                                                                                    |
|                 |                                |          |                                                                                          | Set to OracleEnterpriseManager for all other<br>target types.                                                                                                    |
| msg             | String                         | Yes      | Values from the alert<br>context are listed in<br>angle brackets in the<br>Value column. | Received alert reported by Oracle Enterprise<br>Manager:                                                                                                    |
|                 |                                |          |                                                                                          | Collection Time -< Collection Time><br>Target Type - <targettype><br/>Target Name - <targetname><br/>Metric Name — <metricname><br/>Metric Column - &lt; Metric Column&gt;<br/>* Key Values — &lt; Key Values &gt;<br/>Severity — <severity><br/>* Notification Rule - &lt; Notification RuleName&gt;<br/>* URL - &lt; EventPageURL&gt;<br/><math>Message - &lt;</math>Message<math>&gt;</math></severity></metricname></targetname></targettype> |
|                 |                                |          |                                                                                          | Fields preceded with an asterisk $(*)$ are only<br>present if the corresponding Enterprise Manager<br>alert field has data.                                                                                                    |
| status          | String                         | Yes      | Value defaulted                                                                          | <b>OPEN</b>                                                                                                    |
| severity        | String                         | Yes      | Conditional based on<br>the Oracle Enterprise<br>Manager severity.                       | Set to UNKNOWN if Oracle Enterprise Manager<br>Severity is Unknown.                                                                                                    |
|                 |                                |          |                                                                                          | Set to HARMLESS if Oracle Enterprise Manager<br>Severity is Information.                                                                                                    |
|                 |                                |          |                                                                                          | Set to CRITICAL if Oracle Enterprise Manager<br>Severity is Critical.                                                                                                    |
|                 |                                |          |                                                                                          | Set to WARNING for all other Oracle Enterprise<br>Manager severity values.                                                                                                    |
| repeat_count    | String                         | No       | Value defaulted.                                                                         | 0                                                                                                    |
| date            | String                         | $\rm No$ | Set to the Collection<br>Time                                                            | <collectiontime></collectiontime>                                                                                                    |
| fqhostname      | String                         | No       | Set to the Target Host                                                                   | <targethost></targethost>                                                                                                    |
| hostname        | String                         | $\rm No$ | Set to the Target Host                                                                   | <targethost></targethost>                                                                                                    |

*Table A–2 createEvent Operation Mappings*

| <b>TEC Slot</b> | <b>TEC</b><br><b>Attribute</b><br><b>Type</b> | Reg'd? | <b>Oracle Enterprise</b><br><b>Manager Alert</b><br><b>Attributes</b>                | Value                     |
|-----------------|-----------------------------------------------|--------|--------------------------------------------------------------------------------------|---------------------------|
| source          | String                                        | Yes    | Value defaulted                                                                      | OracleEnterpriseManager   |
| origin          | String                                        | No     | Set to the Target Type                                                               | $<$ TargetType $>$        |
| action flag     | String                                        | No     | Value defaulted                                                                      | <b>CREATE</b>             |
| ext id          | String                                        | Yes    | Set to the unique<br>identifier for the Oracle<br><b>Enterprise Manager</b><br>Alert | <eventguid></eventguid>   |
| sub source      | String                                        | Yes    | Value defaulted                                                                      | OracleEnterpriseManager   |
| sub_origin      | String                                        | No     | Set to the Target Name                                                               | <targetname></targetname> |

*Table A–2 (Cont.) createEvent Operation Mappings*

# <span id="page-58-0"></span>**updateEvent Operation**

<span id="page-58-1"></span>The Oracle Enterprise Manager Connector Framework invokes the updateEvent operation whenever an alert is generated in Oracle Enterprise Manager and there is a notification rule configured to invoke the TEC connector.

updateEvent\_request.xsl is invoked during the process to transform the data from Oracle Enterprise Manager format to TEC event format. [Table](#page-59-0) A–3 lists the default field mappings between the IBM TEC event and the Oracle Enterprise Manager alert.

<span id="page-59-0"></span>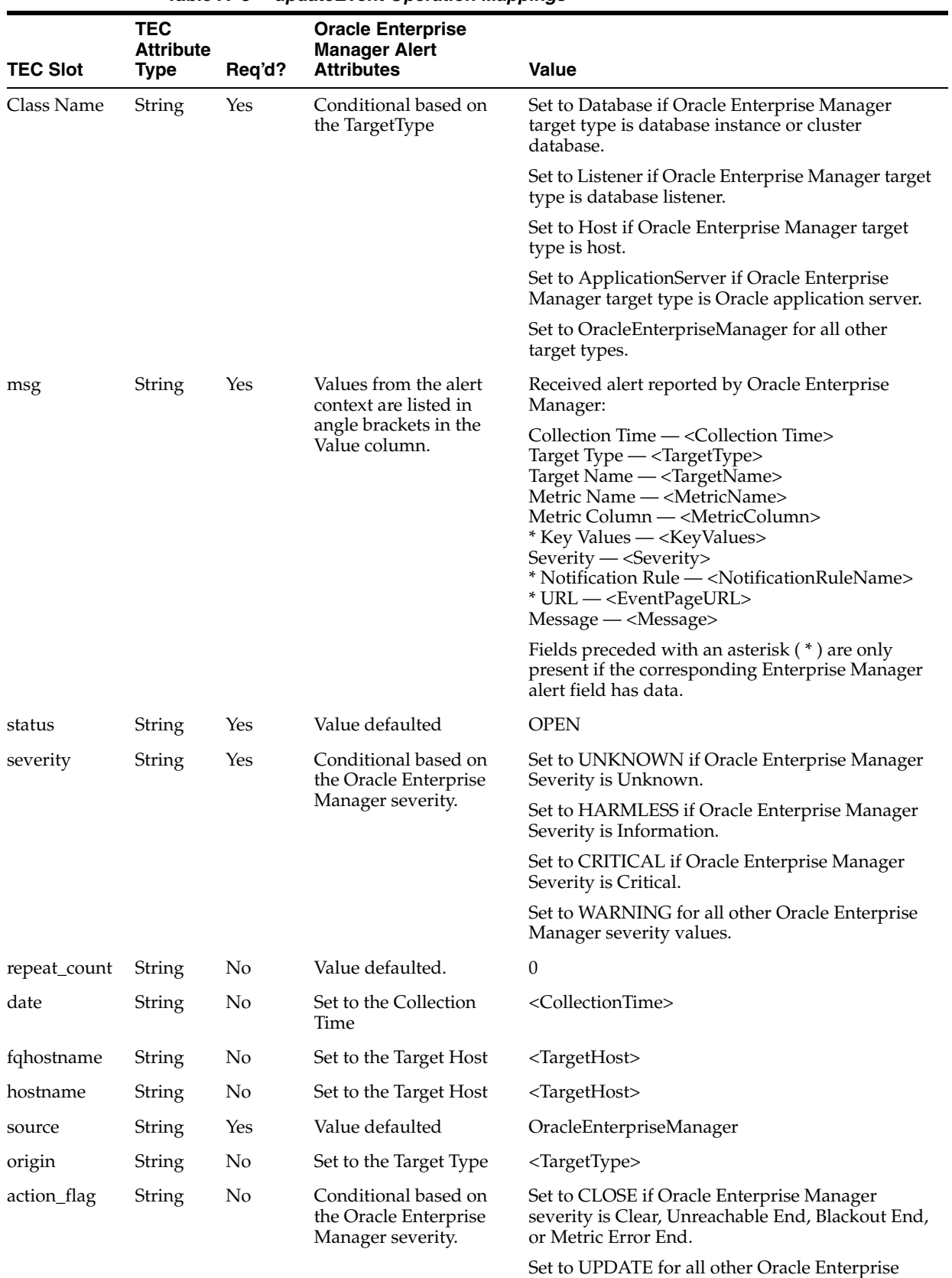

Manager severity values.

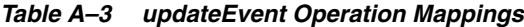

| <b>TEC Slot</b> | <b>TEC</b><br><b>Attribute</b><br>Type | Reg'd? | <b>Oracle Enterprise</b><br><b>Manager Alert</b><br><b>Attributes</b>                | Value                     |
|-----------------|----------------------------------------|--------|--------------------------------------------------------------------------------------|---------------------------|
| ext id          | String                                 | Yes    | Set to the unique<br>identifier for the Oracle<br><b>Enterprise Manager</b><br>Alert | <eventguid></eventguid>   |
| sub source      | String                                 | Yes    | Value defaulted                                                                      | OracleEnterpriseManager   |
| sub_origin      | String                                 | No     | Set to the Target Name                                                               | <targetname></targetname> |

*Table A–3 (Cont.) updateEvent Operation Mappings*

# <span id="page-60-0"></span>**getNewAlerts and getUpdatedAlerts Operations**

<span id="page-60-3"></span><span id="page-60-2"></span><span id="page-60-1"></span>The Oracle Enterprise Manager Connector Framework invokes the getNewAlerts operation on the poll cycle interval configured for the TEC connector. One step in the operation is to send a request to the IBM TEC web service for new alerts in IBM TEC. When the response comes back, the getNewAlerts\_response.xsl file is invoked to transform the IBM TEC event data to the format required to create new alerts in Oracle Enterprise Manager.

After the getNewAlerts operation is complete, the Enterprise Manager Connector Framework performs the getUpdatedAlerts operation. Like the getNewAlerts operation, it sends a request to the IBM TEC web service for updated alerts. When the response comes back, the getUpdatedAlerts\_response.xsl file is invoked to transform the IBM TEC event data to the format required to update the alerts in Oracle Enterprise Manager.

Table A–4 lists the default field mappings between the IBM TEC event and the Oracle Enterprise Manager alert. These mappings are applicable to new and updated alerts, and must always be the same.

| Oracle<br><b>Enterprise</b><br>Manager<br>Event<br><b>Attribute</b> | <b>Attribute</b><br>Type | Req'd? | <b>Oracle Enterprise</b><br><b>Manager Alert</b><br><b>Attributes</b>                 | <b>Value</b>                                                                                                    |
|---------------------------------------------------------------------|--------------------------|--------|---------------------------------------------------------------------------------------|----------------------------------------------------------------------------------------------------|
| key1                                                                | String                   | Yes    | Set to the IBM TEC<br>event identifier.                                               | <identifier></identifier>                                                                                                    |
| message                                                             | String                   | Yes    | Values from the event<br>slot are listed in angle<br>brackets in the Value<br>column. | Identifier — <identifier><br/>Hostname — <hostname><br/>Source — <source/><br/><math>Object - <object></object></math><br/>* Origin — <origin><br/><math>Date - &lt;</math>date&gt;</origin></hostname></identifier> |
|                                                                     |                          |        |                                                                                       | Fields precede with an asterisk $(*)$ are only<br>present if the corresponding TEC event slot has<br>data.                                                                                                    |
| comment                                                             | String                   | Yes    | Set to message text.                                                                  | Severity Identifier — <severity><br/><math>Status - &lt;</math>status<math>&gt;</math><br/>Repeat Count — <repeat_count><br/><math>Message - &lt;</math>msg&gt;</repeat_count></severity>                            |
| producerID                                                          | <b>String</b>            | No     | Value defaulted.                                                                      | TEC                                                                                                    |
|                                                                     |                          |        |                                                                                       |                                                                                                    |

*Table A–4 getNewAlerts and getUpdatedAlerts Operation Mappings*

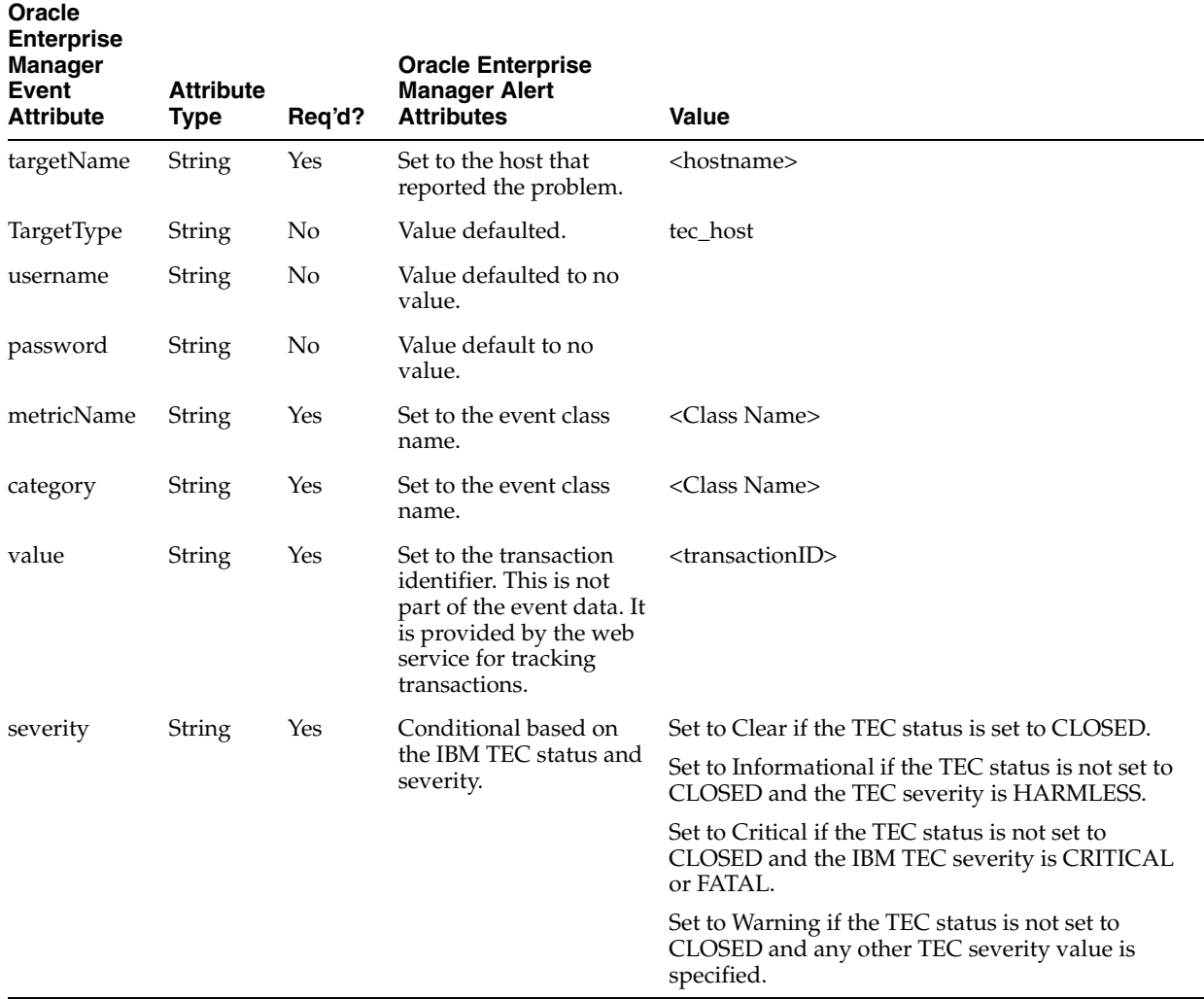

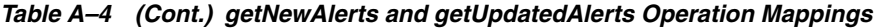

# **Index**

## <span id="page-62-0"></span>**A**

[adding new Unix connector,](#page-20-4) 2-12 [Agent, configuring,](#page-19-2) 2-10 [alert event, example of,](#page-6-3) 1-1 [alert message, example of,](#page-6-3) 1-1 alerts [to TEC events, Enterprise Manager and,](#page-6-4) 1-1 [viewing,](#page-31-3) 3-6

### **B**

[back-end TEC Agent,](#page-18-3) 2-9

# **C**

configuring [connector General page,](#page-26-2) 3-1 [connector Targets page,](#page-28-1) 3-3 [TEC Agent,](#page-19-2) 2-10 connector [features,](#page-6-5) 1-1 [general settings, picture of,](#page-27-1) 3-2 [target settings, picture of,](#page-29-3) 3-4

# **D**

[default port numbers, changing,](#page-37-1) 4-6

# **E**

emctl parameters [Microsoft SCOM Connector,](#page-22-0) 2-13 Enterprise Manager [alerts to TEC events,](#page-6-4) 1-1 [alerts, XML format of,](#page-33-4) 4-2 [Connector Framework \(EMCF\),](#page-57-1) A-2 [event polling, TEC,](#page-17-2) 2-8 [installing the connector in,](#page-20-4) 2-12 [versions supported by connector,](#page-8-2) 1-3 [viewing alerts,](#page-31-3) 3-6 [event polling to TEC, Enterprise Manager and,](#page-17-2) 2-8 extended fields [XML path mappings,](#page-33-5) 4-2

## **F**

[features of the connector,](#page-6-5) 1-1

## **G**

General page settings [operation descriptions,](#page-27-2) 3-2 [URL types,](#page-27-3) 3-2

### **H**

[HTTP or HTTPS, choosing,](#page-11-4) 2-2, [2-5](#page-14-2)

## **I**

IBM TEC Connector [configuring Targets page,](#page-28-1) 3-3 [testing,](#page-29-4) 3-4 [IBM TEC event, example of,](#page-7-1) 1-2 [IBM TEC, XML format of,](#page-32-5) 4-1 [installed TEC connector, picture of,](#page-22-1) 2-13 [installing web service,](#page-11-5) 2-2

## **M**

mappings [between XML format and message field](#page-33-6)  names, 4-2 [changing,](#page-35-3) 4-4 [changing, example of,](#page-35-4) 4-4 [createEvent operation,](#page-57-2) A-2 [getNewAlerts operation,](#page-60-1) A-5 [getUpdatedAlerts operation,](#page-60-2) A-5 [updateEvent operation,](#page-58-1) A-3 Microsoft SCOM Connector [emctl parameters,](#page-22-0) 2-13

## **N**

[notification rules,](#page-6-6) 1-1

### **O**

[orapki utility,](#page-16-3) 2-7

### **P**

[poll cycle interval configured for connector,](#page-60-3) A-5 [port numbers, changing defaults,](#page-37-1) 4-6 [prerequisites, TEC Connector,](#page-8-3) 1-3

### **R**

running [installation script, web service on Unix,](#page-11-6) 2-2 [setup script,](#page-19-3) 2-10

### **S**

[sample format for IBM TEC web service,](#page-32-6) 4-1 [setup script, running,](#page-19-3) 2-10

### **T**

[target settings, picture of,](#page-29-3) 3-4 TEC Connector [adding new Unix connector,](#page-20-4) 2-12 [configuring General page,](#page-26-2) 3-1 [features,](#page-6-5) 1-1 [general settings, picture of,](#page-27-1) 3-2 [installing the connector,](#page-20-4) 2-12 [installing web service,](#page-11-5) 2-2 [prerequisites,](#page-8-3) 1-3 [target settings, picture of,](#page-29-3) 3-4 [Wallet Manager,](#page-16-2) 2-7 [TEC event, example of,](#page-7-1) 1-2 [troubleshooting preparation,](#page-40-2) 5-1 [trusted certificate, adding to Wallet Manager,](#page-16-4) 2-7

### **U**

Unix [installing web service on,](#page-11-7) 2-2 [running web service on,](#page-12-3) 2-4, [2-6](#page-15-2) [testing web service on,](#page-13-4) 2-4

### **V**

[viewing alerts,](#page-31-3) 3-6

### **W**

Wallet Manager [adding trusted certificate,](#page-16-4) 2-7 [orapki utility,](#page-16-2) 2-7 [TEC Connector,](#page-16-2) 2-7 [viewing content of wallet,](#page-16-5) 2-8 web service [installing web service on Unix,](#page-11-7) 2-2 [installing web service on Windows,](#page-13-3) 2-4 [running installation script,](#page-11-6) 2-2 [running web service on,](#page-12-3) 2-4, [2-6](#page-15-2) [running web service on Unix,](#page-12-3) 2-4 [running web service on Windows,](#page-15-3) 2-6 [testing web service on Unix,](#page-13-4) 2-4 [testing web service on Windows,](#page-15-2) 2-6

Windows [installing web service on,](#page-13-3) 2-4 [running web service on,](#page-15-3) 2-6 [testing web service on,](#page-15-2) 2-6

## **X**

XML format [Enterprise Manager alerts,](#page-33-4) 4-2 [IBM TEC events,](#page-32-5) 4-1 [message field names, mappings between,](#page-33-6) 4-2 [XML Style Sheet \(XSL\) files,](#page-56-4) A-1 [XSL files that perform mappings,](#page-56-5) A-1